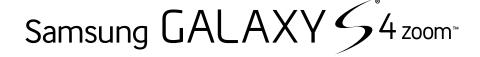

#### 4 G LTE SMARTPHONE

## **User Manual**

Please read this manual before operating your phone, and keep it for future reference.

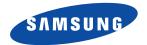

Warning!

# **Intellectual Property**

### **Open Source Software**

- 10

```
( ), ,
```

**Disclaimer of Warranties; Exclusion of Liability** 

```
" ",
```

1 111413

**Modification of Software** 

```
SAFE™ (Samsung Approved For Enterprise)
" (
```

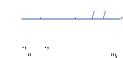

. 101212

## Samsung Telecommunications America (STA), LLC

1301 .

0 2

```
1000
                    (43)
 2013
                                            24
```

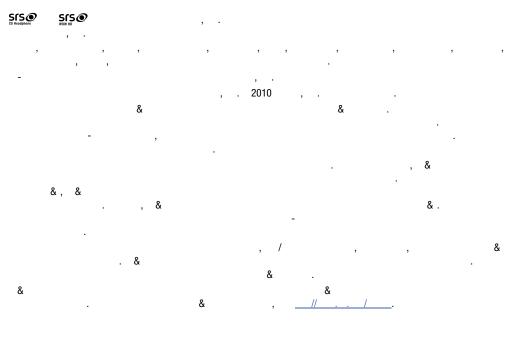

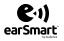

, , hear and be

**How Does It Work?** 

Download from Www.Somanuals.com. All Manuals Search And Download.

## **Table of Contents**

| Section 1: Getting Started6            | Section 3: Call Functions49 |
|----------------------------------------|-----------------------------|
|                                        | 4                           |
|                                        | 4                           |
| 11                                     | 0                           |
| 12                                     | 1                           |
| 12                                     | 1                           |
| 13                                     | 2                           |
| 13                                     |                             |
|                                        | 3                           |
| Section 2: Understanding Your Phone 15 |                             |
|                                        |                             |
|                                        | 0                           |
|                                        | Section 4: Entering Text61  |
|                                        | 1                           |
| 21                                     | 1                           |
| 33                                     | 2                           |
|                                        | 2                           |
| 3                                      | / 3                         |
| 4                                      |                             |
| 4                                      | 4                           |

|                 | 4                      |                                       |
|-----------------|------------------------|---------------------------------------|
| Section 5: Cont | tacts and Your Address | 100                                   |
| Book            | 65                     | 104                                   |
| &               |                        | 10                                    |
|                 |                        | 10                                    |
|                 |                        | +                                     |
|                 |                        | 10                                    |
|                 |                        | 110                                   |
|                 |                        | Section 8: Changing Your Settings 111 |
|                 |                        | 111                                   |
|                 |                        | 111                                   |
|                 |                        | 112                                   |
|                 |                        | 113                                   |
| Section 6: Cam  | nera80                 | 114                                   |
|                 |                        | 11                                    |
|                 |                        | 121                                   |
| Section 7: Mes  | saging93               | 122                                   |
|                 |                        | 122                                   |
|                 |                        | 123                                   |
|                 |                        | 123                                   |
|                 |                        | 124                                   |
|                 |                        | 12                                    |
|                 |                        | 12                                    |
|                 |                        |                                       |

|     | Section 9: Connections   | 163 |
|-----|--------------------------|-----|
|     |                          | 1 3 |
|     |                          | 1 1 |
|     |                          | 1   |
|     |                          | 1   |
| 13  |                          | 1 0 |
| 13  | Section 10: Applications | 182 |
|     |                          |     |
|     | &                        | 1 3 |
| 141 | &                        | 1 4 |
|     | &                        | 1 4 |
|     | &                        | 1   |
|     | &                        | 1   |
|     | & 2                      | 1   |
|     | &                        | 1   |
| 1 2 |                          | 1   |
|     |                          | 1   |
| 1   |                          | 1   |
| 1   |                          | 1   |
|     |                          | 1   |
| 1 0 |                          | 1   |
| 1 1 |                          | 1   |
|     |                          | 1 0 |

|     | & | 204 |
|-----|---|-----|
|     |   | 20  |
|     |   | 20  |
|     |   | 20  |
| 1 3 |   | 20  |
| 1 4 |   | 20  |
| 1 4 |   | 20  |
| 1 4 |   | 20  |
| 1 4 | & | 20  |
|     |   | 20  |
| 1   |   | 20  |
| +   |   | 20  |
| 1   |   | 20  |
| 1   |   | 211 |
| 1   |   | 212 |
| 1   |   | 212 |
| 1   |   | 213 |
| 1   |   | 21  |
| 1   |   | 21  |
| 1   |   | – . |
| 1   |   |     |
|     |   | 220 |
|     |   | 221 |
|     |   |     |

| 221                           | ( )                                 |
|-------------------------------|-------------------------------------|
|                               | 2                                   |
|                               |                                     |
|                               | 2 3                                 |
|                               | 2 3                                 |
| Section 11: Health and Safety | 2                                   |
| Information232                | Section 12: Warranty Information256 |
| ( ) 232                       | 2                                   |
| ( )                           | 2                                   |
| 23                            | Section 13: Samsung Product         |
| 1 23                          | Registration269                     |
| ( )23                         | Index270                            |
| 23                            |                                     |
| 241                           |                                     |
| 243                           |                                     |
| 244                           |                                     |
| / 244                         |                                     |
| 24                            |                                     |
|                               |                                     |
| 24                            |                                     |
| 24                            |                                     |
| 24                            |                                     |

# **Section 1: Getting Started**

Caution!

**Setting Up Your Phone** 

Installing the SIM Card

**Opening the Battery Compartment** 

(1) (2).

shipsung 1

Important!

) (3).

• Make sure that the card's gold contacts face into the phone and that the upper-left angled corner of the card is positioned as shown.

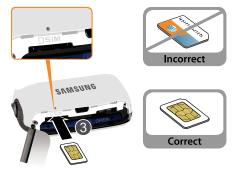

Note:

### Installing the Battery

1. (1) **OPEN** (2). 2. (3). SNMSUNG SUMSING SNMSUNG

| 3.                    | 1                |     | Removing and Installing the Memory Card |   |   |
|-----------------------|------------------|-----|-----------------------------------------|---|---|
|                       | (1) <b>CLOSE</b> |     | ( )                                     | Ĭ |   |
| Closing the Battery C | ompartment       |     |                                         |   |   |
|                       |                  | (1) |                                         | , | , |
| -                     | (2)              |     | -                                       |   |   |
|                       |                  |     |                                         |   |   |
|                       |                  |     | <u> </u>                                |   |   |

Note:

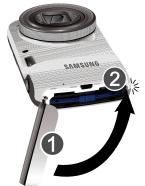

Installing the Memory Card

1. ,

2. (

).

• Make sure the microSD's gold contact pins face downward

• Make sure the microSD's gold contact pins face downward and the card is securely inserted.

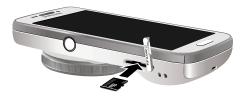

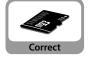

4.

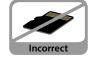

"Memory Card"

## Removing the Memory Card

- 1.
- 2.
- **3.** .

# **Charging a Battery**

 Important!

Correct

2.

Warning!

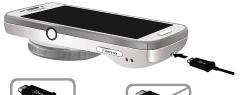

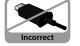

"Standard Limited Warranty"

2

Note:

#### Low Battery Indicator

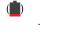

, → Settings 

My device → Display → Show battery percentage.

"Display Settings"

12 .

## **Switching the Phone On or Off**

1.

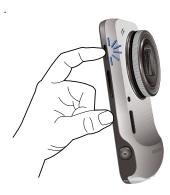

2.

Note:

, "Language and input"

141.

3.

**Configuring your Phone** 

**Device options** 

- 4. Power off
  - Power off OK.

### Locking and Unlocking the Touch Screen

- 1.
- 2.

Note:

5.

"Lock Screen Settings"

124.

- 1. AT&T Ready2Go Tip:
- get started. Tip: Remind Later.
- 3.

2.

- Create a Gmail account or add an existing Gmail account.
- · Add your existing email accounts.
- Connect to a Wi-Fi network.
- Fnable GPS location.
- · Create or sign in to a Samsung Account.
- · Learn about key features of your phone.
- 4. Finish

Español,

### **Creating a Samsung Account**

## **Creating a New Google Account**

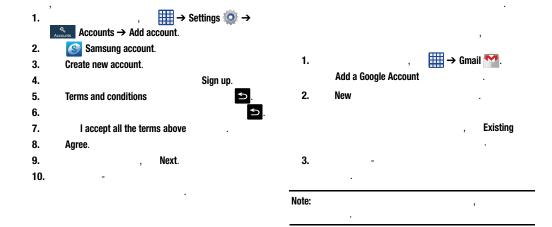

# **Setting Up Your Voice Mail**

1. 2.

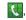

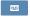

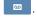

Note:

#### Accessing Your Voice Mail

1.

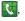

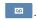

2.

## Accessing Your Voice Mail From Another Phone

- 1.
- 2.
- 3.

# **Section 2: Understanding Your Phone**

#### **Features of Your Phone**

```
0,000
```

4.3 4.2.2,

#### **Front View of Your Phone**

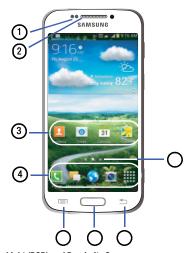

1. Light (RGB) and Proximity Sensors

- 2. External speaker
- 3. Application icons
- 4. Primary shortcuts

"Primary

Shortcuts"

21.

5. Menu key

6. Home key

- 7. Back key
- 8. Home screen indicator

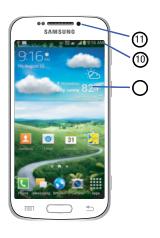

- 9. Weather widget
- 10. Indicator icons

11. Front facing camera

, "Taking Photos"

0.

#### Side Views of Your Phone

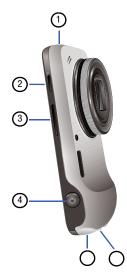

1. Infrared Blaster

"WatchON"

223.

2. Power/Lock key ( )

"Locking and Unlocking the Phone"

3. Volume keys

3.

4. Shutter button

5. Power/Accessory Interface connector

Microphone

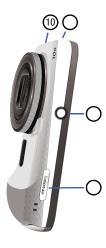

- 7. microSD (memory card) slot
- 8. Tripod mount
- 9. Microphone
- 10. 3.5mm Headset jack

#### **Rear View of Your Phone**

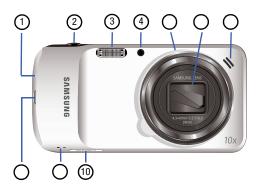

- 1. Microphone
- 2. Shutter button
- 3. Flash

- 4. AF Assist light
- 5. Camera Mode / Zoom ring

"Camera Modes"

- 6. Lens cover
- 7. External speaker
- 8. Power/Accessory Interface connector
- 9. Lanyard port
- 10. microSD (memory card) slot

/

# **Display Layout**

**Primary Shortcuts** 

#### Indicator Icons

View of Your Phone"

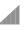

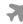

"Front

Phone <a> T</a>

Messaging **—** 

Browser 💨

Camera i

Apps 🎹

"Adding and Removing

Primary Shortcuts"

40.

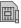

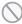

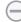

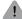

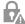

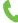

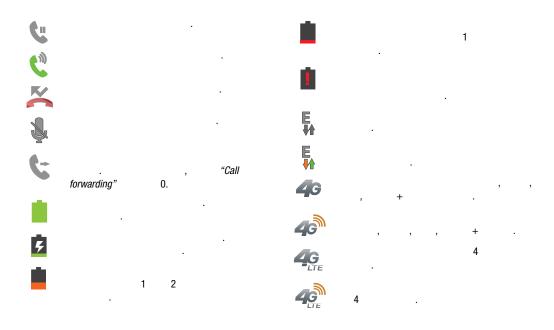

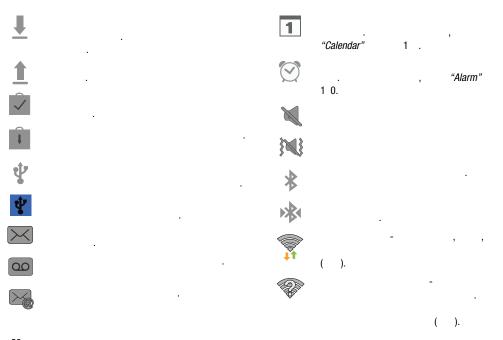

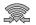

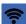

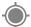

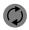

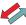

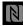

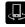

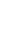

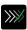

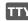

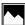

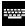

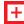

"Changing Your Settings"

111.

# **Application Icons** AT&T Code Scanner "AT&T Code Scanner" 1 3. AT&T DriveMode "Navigating Through the Application Menus" 1. "AT&T DriveMode" 1 4. 2. AT&T FamilyMap 3. Amazon Kindle "AT&T FamilyMap" 1 4. "Amazon Kindle" AT&T Locker 1 2.

"AT&T Locker"

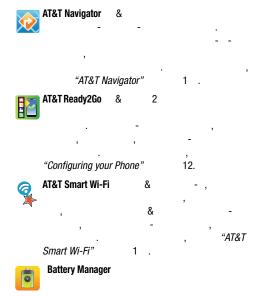

"Battery"

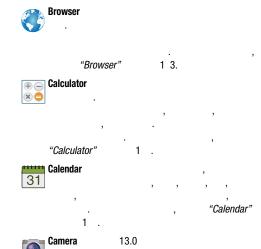

0.

"Camera"

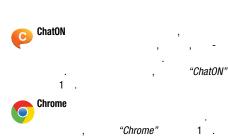

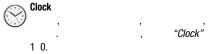

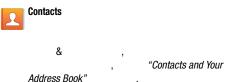

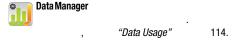

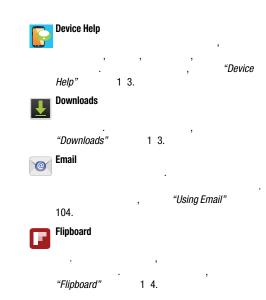

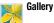

"Gallery"

Games

"Games" 1 4.

Gmail

"Using Gmail" 10 .

Google

"Google Search Bar" 33.

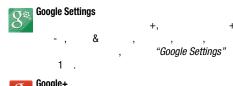

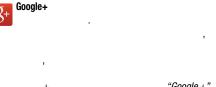

"Google+" 10 .

**Group Play** 

"Group Play"

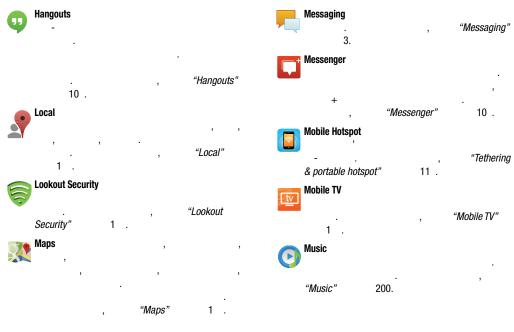

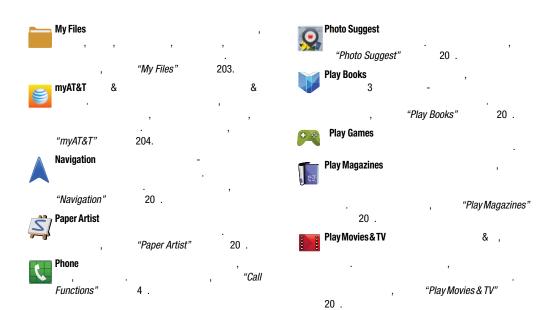

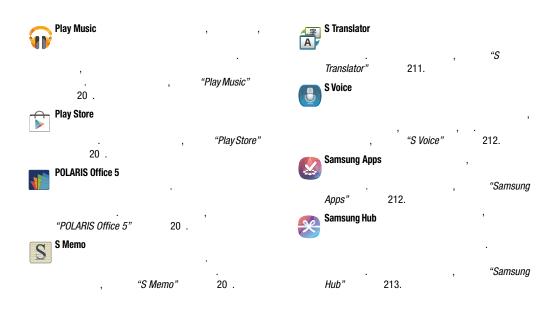

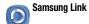

"Samsung Link"

21 .

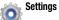

"Changing Your Settings"

21 .

111.

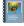

#### Story Album

,

"Story Album"

\_\_\_ TripAdvisor

"TripAdvisor" 21 .

Video

"Video" 220.

\*\*\*\* Video Editor

"Video Editor"

221.

#### Voice Recorder

"Voice Recorder" 221.

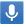

# **Voice Search**

, "Voice Search"

222.

# 

# Watch0N

"WatchON"

22 .

223.

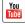

#### YouTube

-4

"YouTube"

32

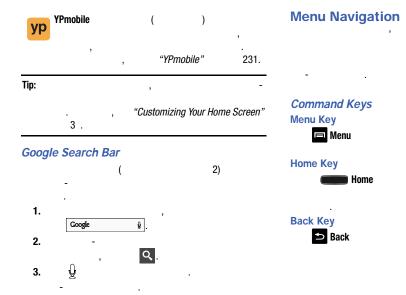

| Terms | used | in | this | user | manual |
|-------|------|----|------|------|--------|
| Тар   |      |    |      |      |        |

**Panning** 

**Touch and Hold** 

Tilt

**Swipe and Palm Swipe** 

Turn over

# **Using Motions and Gestures**

#### Caution!

, Apps → Settings →

My device → Motions and gestures.

- Motion: Allows you to control your device using natural movements (on the screen).
- Gyroscope calibration: Allows you to properly calibrate your device's touch screen.

#### To activate Motion:

2. / Motion

3. - OK.

#### Note:

4. /

"Motions and Gestures"

#### Locking and Unlocking the Phone

#### Navigating Through the Home Screens

1.

2. Swipe screen to unlock

3.

4.

Note:

Settings"

, *"Lock Screen* 124.

#### Home Screen Overview

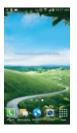

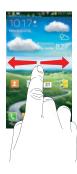

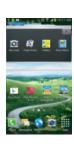

# Navigating Through the Application Menus

Note:

Navigating Using Sub-Menus

1.

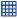

2.

3.

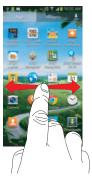

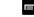

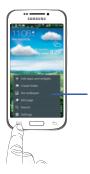

2.

# **Customizing Your Home Screen**

Accessing Recently-Used Apps

1.

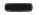

2.

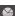

g

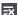

**Creating Shortcuts** 

.

Note:

#### Adding a shortcut from the Apps Menu

- 1.
- 2.
- 3.
- 4.
- 5.
  - Apps
- 6. ,
- •

#### Adding a shortcut via the Add to Home screen

- 1.
- 2. 3.
- 4. Add to home screen, Apps and widgets, Folder, Page.

#### **Deleting a shortcut**

5.

- 1.
- 2.
- 3. Remove

Note:

#### Adding and Removing Primary Shortcuts

#### Adding and Removing Widgets

3.

4.

#### Adding a Widget

1.

2.

3. 4.

Apps and widgets.

5. Widgets

#### Removing a Widget

1.

2.

Remove

Note:

#### Moving Icons in the Apps Menu

1.

2. 3.

Apps

4.

Customizable grid.

6.

 $\implies$  Edit.

7.

5.

8.

10.

9.

Save.

#### **Creating Application Folders**

#### Adding a New Page to the Application Menu

- 1. **2.**
- 3. Apps
- 6. Create folder 5. OK.
- 8.
- i
- 9. Save.

- 1. **2.**
- 3. Apps
- 4. **□** → Edit.
- 6. Create page
- 7. Save.

## Changing the Wallpaper

## Adding and Deleting Home Screens

1.

Home screen

Set wallpaper.

3.

. Home screen, Lock screen, Home and lock screens.

- 4.
- **Gallery**: select a wallpaper from photographs you have taken with your camera.
- **Live wallpapers**: select an animated wallpaper. This option is not available for the Lock screen option.
- Travel wallpaper: This option displays a series of recommended travel destinations. This option is available for the Lock screen only.
- Wallpapers: select from many still-life wallpapers.
- Set wallpaper, Done, Cancel.

To add a new Home screen:

- 1.
- 3.

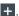

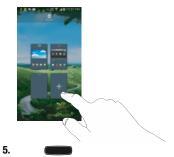

#### To delete a Home screen:

- 1. 2.

- 3.
- 4.

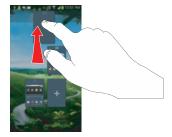

- 5. home screen page
- 6. OK Cancel.
- 7.

#### Moving Home Screens

#### To move a Home screen, follow these steps:

- 1.
- 2.
- **■** → Edit page.
- 3.

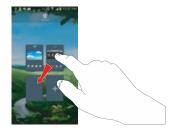

4.

Remove

#### **Notification Bar**

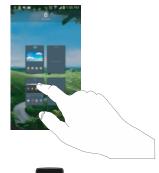

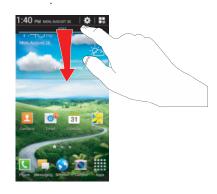

1.

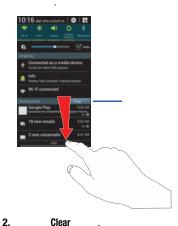

1.

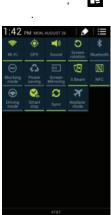

4

4. Brightness adjustment

5. **5** 

# **Memory Card**

, ,

# Mounting the SD Card

, ( )

1.

"Removing and Installing the

Memory Card"
2.

.

#### Unmounting the SD card

#### → Settings → 1. More → Storage. 2. Unmount SD card. 3. OK. "Removing and Installing the Memory Card"

# SD card Available Memory Status

- **→ Settings** 1. More → Storage.
- 2.

Total space Available space

#### Erasing Files from the SD card

1. "Mounting the SD Card" **→** Settings → 1. More → Storage. 2. Format SD card. 3. Format SD card **Format** SD card. Warning! 4. Delete all

#### **Section 3: Call Functions**

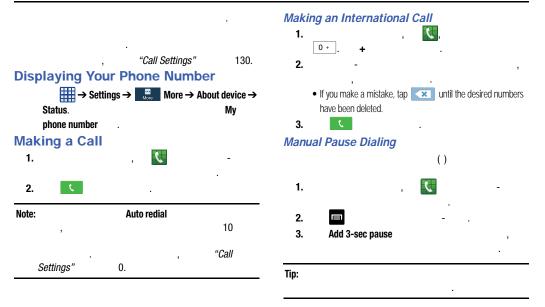

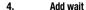

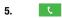

"Adding Pauses to Contact

Numbers"

#### Correcting an Entered Number

- If you make a mistake, tap to erase a single character.
- Press and hold to erase the entire string of numbers.

#### Ending a Call

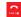

# Dialing a Recent Number

#### Call log.

- 1. 2.
- Logs 😋
- **(**

3.

# Making Emergency Calls

Insert SIM card to make calls

Details

#### Making an Emergency Call without a SIM card

- 1. Emergency call
- 2. -1-1
- 3.

# 11. 2. ( 11) 3. Note:

# Making a Call Using Speed Dial

- 1. Contacts
- 2. 🖃 .
- Speed dial setting.

- **4. Speed dial setting**1 100. 1
- 5. Select contact
- **6.** .
- 8. Change order Remove.
- 9. ,  $\swarrow$   $\rightarrow$  Keypad

# Making a Call from the Address Book

Address Book.

**Address Book** 

"Finding an Address Book Entry"

# Answering a Call

1.

- Touch and drag 📞 in any direction to answer the call.
- Touch and drag in any direction to reject the call and send it to your voicemail.
- Touch and drag the Reject call with message tab upward and tap a predefined text message to send to the caller.

I'm driving

I'm at the movie theater

I'm in class

I'm in a meeting

Sorry, I'm busy. Call back later.

Tap Create new message to compose a new message.

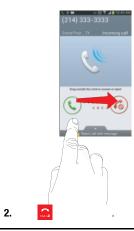

Note:

# **Dialing Options**

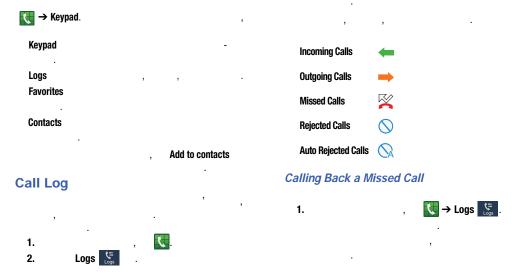

2.

#### Saving a Recent Call to your Address Book

U → Logs C . 1.

2.

3. **Create contact** 

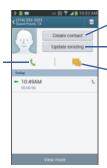

4.

Update existing.

5. Save

**Address Book** 

"Adding a New Contact"

Sending a Message to a Recent Call

1.

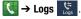

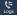

3. 4.

"Creating and Sending

Messages"

#### Deleting a Call from the Call Log

U → Logs U. 1.

- 2.
- 3. Delete.
- 4. Delete log Delete.

#### Adding a Call to the Reject List

- **U** → Logs **U**. 1.
- 2.

- 3. Add to reject list.
- 4. Add to reject list OK.

#### **Call Duration**

- U → Logs U.S. 1.
- $\implies$  Call duration. 2.
  - Last call: shows the length of time for the last call.
    - Dialed calls: shows the total length of time for all calls made.
    - Received calls: shows the total length of time for all calls received
  - All calls: shows the total length of time for all calls made and received
- Reset.

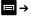

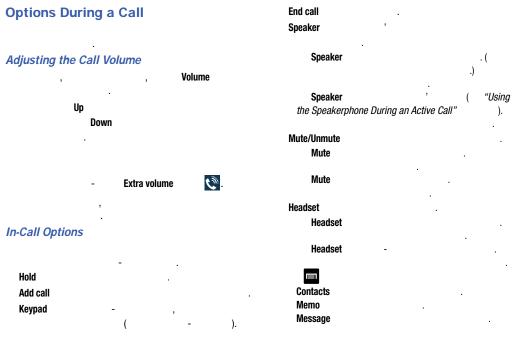

Download from Www.Somanuals.com. All Manuals Search And Download.

#### Personalizing the Call Sound Setting

. , Hold II H

1.

Unhold

٠

•••·

To make a new call while you have a call in progress

1. Hold II Hold

2.

2. Add call Add call

· C

3.

#### **Activating Noise Reduction**

Switching Between Calls

Noise reduction off.
 Noise reduction on.

Placing a Call on Hold

1. Swap. (#2)

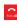

# 

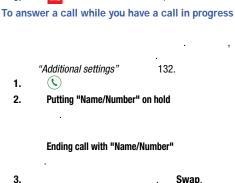

Swap: Places the current call on hold and then activates the previous call. The active call will appear in a green box. Tap Swap again to switch back.

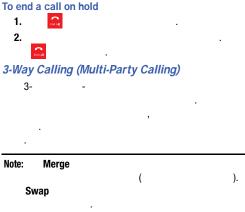

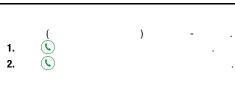

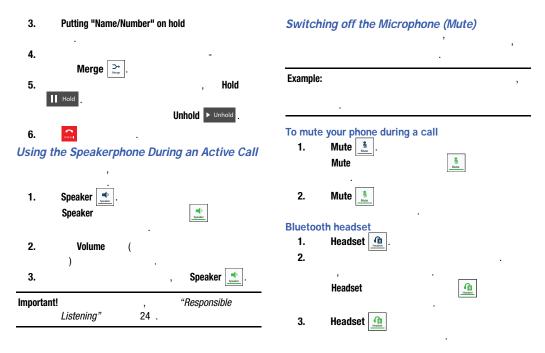

#### Searching for a Number in Address Book

- 1. ,  $\blacksquare \rightarrow$  Contacts.
- 2.

#### **Address Book**

"Finding an Address Book Entry"

#### Call waiting

→ Additional settings → Call waiting.

#### Call forwarding

- 1. , , → □ → Call settings
- → Additional settings → Call forwarding.
   2.
- Always forward: allows you to forward all voice calls.

- Forward when busy allows you to forward voice calls to a designated number instead of your voice mail number if you are on another phone call.
- Forward when unanswered: allows you to forward voice calls to a designated number instead of your voicemail number when there is no answer on your phone. You can also select the amount of time that the phone delays before forwarding.
- Forward when unreachable: allows you to forward voice calls to a designated number instead of your voicemail number when you are not in an area covered by your service provider or when your phone is switched off.

## **Call Settings**

 $\bigcirc$   $\rightarrow$   $\bigcirc$  Call

settings.

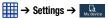

My device  $\rightarrow$  Call.

"Call

Settings" 130.

# **Section 4: Entering Text**

# **Entering Text Using the Samsung Keyboard**

( )

# **Text Input Methods**

**Google Voice typing** 

Samsung keyboard (default)

"Keyboards and Input

Methods" 142.

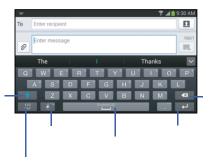

# Changing the Text Input Mode - Keypad

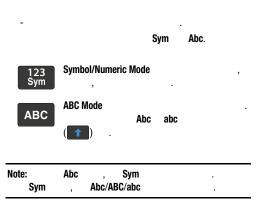

# **Using ABC Mode**

1.

2. Enter message

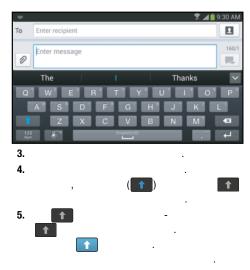

# **Using Symbol/Numeric Mode**

1.

2. 123 Sym

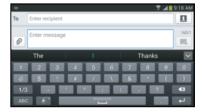

3.

4. 5.

ABC

#### **Predictive Text**

I. .

2.

Predictive text

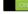

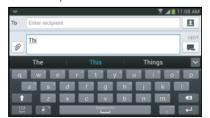

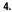

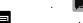

"Creating and Sending Messages"

3.

Note:

# **Samsung Keyboard Settings**

"Samsung Keyboard settings"

143.

# Using the Google Voice Typing Feature

1.

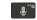

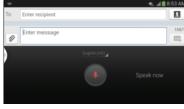

- 2. Speak now
- 3.

4.

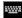

Note:

#### **Section 5: Contacts and Your Address Book**

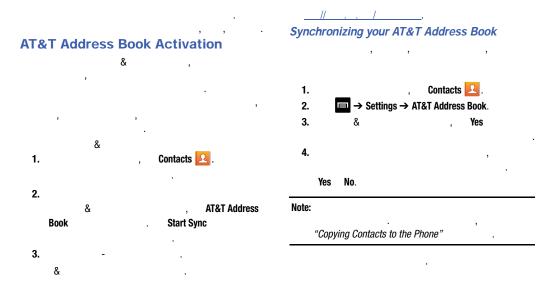

5. Your AT&T Address Book is Ready for Use OK.

#### **Adding a New Contact**

#### Saving a Number from the Home screen

- 1. Contacts  $\triangle$   $\rightarrow$   $\bigcirc$
- 2. Save contact to , Device, SIM,
- 3.
- Image: retrieve a previously stored image from your Gallery or from your My files folder and assign it to this entry. Tap an image to assign the image to the contact, then tap Done.
- **Pictures by people**: retrieve a previously shared image from your Gallery.
- **Take picture**: use the camera to take a new picture and assign it to this entry, then tap **Done**.
- **S Memo**: use an image from one of your S Memos.

- **Remove**: although not an option with a new entry, deletes any previously assigned image on an existing contact.
- 4. Name

"Entering Text"

1.

 $\bigcirc$ 

Name

5. Phone number

Mobile Mobile Phone number

Mobile

(

- **Email**: allows you to enter 1 or more email addresses (Home, Work, Other, or Custom) to this contact.
- **Groups**: assign the contact to Not assigned, ICE emergency contacts, Co-workers, Family, or Friends.
- Ringtone: adds a field used to assign a message tone that will sound when messages are received from this contact.
- Message alert: allows you to set the ringtone for your message alerts.
- Vibration pattern: allows you to set the specific type of vibration.
- Add another field tap this button to add another field such as Phonetic name, Organization, Email, IM, Address, Notes, Nickname, Website, Internet call, Events, or Relationship.
- 8. Save

#### Adding Pauses to Contact Numbers

#### **Editing an Existing Contact**

- 1. Contacts ,
- 4.
- 5. Sym .
- 6. Pause Wait

· - ().

7. Save , Cancel

- 1. Contacts 🔼 .
- 2.
- 3. Edit.
- 4.

(,)

5. Save

#### **Using Contacts**

Dialing or Messaging from Address Book

#### Finding an Address Book Entry

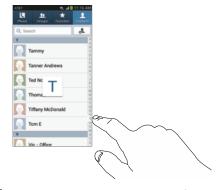

4.

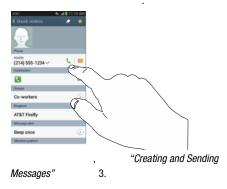

Tip:

# **Linking Contacts** *Linking Contact Information*

| 'Sync | chronizing Accounts" 2. | Э.          |            | Connection   | 1             |
|-------|-------------------------|-------------|------------|--------------|---------------|
| 1.    | , Contacts 🔼 .          |             |            |              |               |
| 2.    | (<br>).                 |             |            |              |               |
|       | Note:                   | <br>Unlinki | ing a Cont |              |               |
|       | •                       | 1.          |            | , Co         | ontacts 🔼     |
| 3.    | → Link contact.         | 2.          |            | (<br>). Note |               |
|       |                         | <br>3.      | <b>~</b>   | Connection   |               |
|       | Note:                   | 4.          |            |              | •             |
| 4.    | (                       | 5.          | Separate   | contact      | , <b>OK</b> . |
|       | ).                      |             |            |              |               |
| ote:  | ,                       |             |            |              |               |
|       |                         |             |            |              |               |
|       |                         |             |            |              |               |

#### Marking a Contact as Default

#### **Synchronizing Accounts**

1. , Contacts ... 2. 3. □ → Mark as default.

. 4.

Done.

- 1. Contacts .
- 2.  $\implies$  Accounts.

#### settings

- 3.
- 4. Sync settings
- 5. Sync now
- 6. ≤

Sync

Note:

"Synchronizing Accounts"

1 0.

#### **Address Book Options**

#### Options in Address Book

1. 2. Contacts  $\square$   $\rightarrow \square$ 

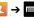

- **Delete:** allows you to delete 1 or more of your contacts.
- SIM Management: allows you to copy contacts from your phone to your SIM card or from your SIM card to your phone. You can also delete contacts from your SIM.
- Import/Export: allows you to move contacts to or from your memory card or USB storage.
- Share namecard via: allows you to send one or more namecards using Bluetooth, ChatON, Email, Gmail, Messaging, or Wi-Fi Direct.

- Accounts: allows you to add and manage your Samsung, ChatON, Google, LDAP (Lightweight Directory Access Protocol), and Microsoft Exchange ActiveSync accounts. Tap Add account and then follow the on-screen instructions
- Speed dial setting: allows you to set up speed-dialing. For more information, refer to "Making a Call Using Speed Dial" on page 51.
- Send message/email: allows you to send a text or message.
- Contacts to display: You can choose to display all of your contacts or only display contacts on your Phone, SIM, or contacts stored to other accounts. You can also tap Customized list to change other options on how your contacts are displayed.
- **Settings**: allows you to choose set the following options: **Only contacts with phones**: allows you to only display contacts that have phone numbers.

**List by**: allows you to sort by First name or Last name. Display contacts by: allows you to sort by First name or Last name first

Service numbers: allows you to display or edit your service numbers.

Contact sharing settings: allows you to send all or individual contacts via Bluetooth in the form of namecards.

AT&T Address Book: allows you to access the AT&T Address Book so you can sync your contacts.

#### Options at Selected Contact Screen

2.

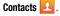

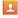

1.

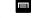

- . History: allows you to view the phone and message history for the contact
- Edit: allows you to edit the contact's information.
- **Delete**: allows you to delete the contact from your Address Book.
- Link contact: allows you to link contacts with other contacts (only displays when contact is saved to SIM).
- Separate contact: allows you to separate contacts that have been joined. This option only appears if the contact has been joined.

- Mark as default: when you have multiple contacts linked together, you can mark one of them as default (only displays when contact is saved to the phone). For more information, refer to "Marking a Contact as Default" on page 72.
- Assign speed dial: allows you to assign this contact to your speed dial list. For more information, refer to "Making a Call Using Speed Dial" on page 51.
- Share namecard via: allows you to send the contact's information via Bluetooth, ChatON, Email, Gmail, Messaging, or Wi-Fi Direct
- Add to/Remove from reject list: allows you to add or remove the contact from your reject list. If they call while being on the reject list, the call will be sent directly to voice mail.
- Print contact info: allows you to print the contact's namecard to a Samsung printer using Wi-Fi.
- Add shortcut to home: allows you to place a shortcut for this contact on your Home screen.

# Groups Adding a Contact to a Group 1. Cor 2.

- 3. Add to group.
- 4.
- 5. Save.

#### Removing a Contact From a Group

1. , Contacts  $\square$   $\rightarrow$  Groups  $\square$  .

Contacts .

- 2.
- 4.
- 5. Done.

#### Creating a New Group

- 2. Group name
  - "Entering Text"
- 3. Group ringtone
  - OK.

#### Add

- 4. Message alert
- 5. Vibration pattern

#### OK.

OK.

#### Create

- 6. Add member
- 7.

Select all.

- 8. Done.
- 9. Save

#### Editing a Caller Group

1. Contacts ∠ →

- Groups Groups .
- 3.  $\blacksquare \rightarrow \text{Edit group}$ .
- 4. Group name, Group ringtone,
  Message alert, Vibration pattern
- 5. Add member
- 6. Done.
- 7. Save

#### **Address Book Favorites**

\*\* Favorites

#### Adding Favorites to your Address Book

- 1. Contacts .
- 2.
  - 3. Add to favorites
- 4.

#### Removing Favorites from your Address Book

- 1. Contacts .
- 2.
  - 3. Remove from favorites

Managing Address Book Contacts

## Copying Contacts to the SIM Card

Note:

4.

1. , Contacts  $\square$   $\rightarrow$   $\square$   $\rightarrow$  SIM Management.

2. Copy Contacts to SIM.

3.

- Repeat this step for all individual entries you wish copied to the SIM or tap **Select all** to place a check mark alongside all entries.
- . Done
- 5. Copy to SIM , OK.

#### Copying Contacts to the Phone

- i. Contacts  $\square$   $\rightarrow$   $\square$   $\rightarrow$
- SIM Management.
  2. Copy Contacts from SIM.
- 3. Create contact under account Device

- Repeat this step for all individual entries you wish copied to your phone or tap Select all to place a check mark alongside all entries
- 5. Done

#### Deleting Address Book Entries from the Phone

#### Deleting Contacts from the SIM card

- 1. , Contacts  $\square$   $\rightarrow$   $\square$   $\rightarrow$  SIM Management.
- 2. Delete Contacts from SIM.

- Repeat this step for all individual entries you wish copied to the SIM or tap **Select all** to place a check mark alongside all
- entries. **4. Delete**.

3.

5. Delete Contacts from SIM . OK.

- 1. Contacts 🔼 .
- 2.
- 3. Delete
- 4. Delete , OK

Download from Www.Somanuals.com. All Manuals Search And Download.

# Using the Service Dialing Numbers ( ) 1. , Contacts → ■ → Settings. 2. Service numbers. 3. ( ). 4.

Note:

#### Section 6: Camera

Camera 13 Important!

Using the Camera **Taking Photos** 

Note:

1.

 **→ Camera** 

2.

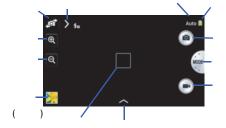

3.

Out ln

10 (1000

#### Camera Modes

5. 1.

( ( ), ( ) • Auto: Automatically adjusts your camera to optimize color and brightness. This is the default setting.

 Smart: Adjusts your camera to suit the subject and/or type of photo you want to take:

> Smart mode suggest: Use this to take photos using a smart mode you select from a list that the camera automatically suggests. Half-press the Shutter button, select a smart mode from the suggested list, then press the Shutter button to take the photo.

**Beauty face**: Use this to take photos with lightened faces for gentler images.

**Best photo**: Use this to take multiple photos in a short time, and then choose the best photos among them. Press the Shutter button to take multiple photos. When Gallery opens, tap and hold thumbnails of photos to save, and then tap Done.

4.

**Continuous shot**: Use this to take photos continuously, 4 photos per second.

**Best face**: Use this to take multiple group shots at the same time and combine them to create the best possible image. Press the Shutter button to take multiple photos. When Gallery opens, tap the yellow frame on each face, and choose the best individual face for the subject. After choosing a pose for each individual, tap Done to merge the images into a single photo, and tap Save.

**Kids shot**: Use this to play a sound to attract a child's attention so you can take a photo.

**Landscape**: Use this to take photos that emphasize the landscape and sky by making green and blue more intense.

**Dawn**: Use this to take photos that emphasize the dawn sky by making blue more intense.

**Snow**: Use this to take photos that emphasize the brightness of snow by making the white more intense.

Macro: Use this to take photos of close objects or text.

**Food**: Use this to take photos that emphasize the vivid colors of food

**Party/Indoor**: Use this to take photos of indoor activities, such as parties, without blurring the images.

**Action freeze**: Use this to take fast action photos.

**Rich tone**: Use this to take and merge photos with various exposures to produce soft images with rich color.

**Panorama:** Use this to take wide panoramic photos. Press the Shutter button to take a photo, and then move the camera in any direction. When the blue frame aligns with the preview screen, the camera automatically takes another shot in the panoramic sequence. To stop shooting, press the Shutter button again.

Waterfall: Use this to take photos of waterfalls and flowing water using long exposures. Recommend you mount your camera on a tripod.

Animated photo: Use this to create a picture in which a few selected static objects move by animating objects detected by the device.

**Drama**: Use this to take a series of photos of a moving object and then merge them together into one image.

**Eraser**: Saves the best of 5 taken pictures and removes any passers by.

**Sound & shot**: Use this mode to enrich pictures by adding background sounds for a few seconds. The background sound is recorded for up to 9 seconds after taking the photo.

**Silhouette**: Use this to take photos of silhouettes using backlighting.

**Sunset**: Use this to take photos that emphasize the sunset by making the colors more intense.

**Night:** Use this to take photos in low-light conditions, without using the flash. Press the Shutter button to take multiple photos. Photos are automatically merged into a single photo.

**Fireworks**: Use this to take photos of fireworks at night with long exposures. Recommend you mount your camera on a tripod.

**Light trace**: Use this to take photos of light trails at night with long exposures. Recommend you mount your camera on a tripod.

- Expert: Allows you to manually adjust some or all shooting options, including the shutter speed, aperture value, exposure value, and ISO sensitivity.
  - **C (Color Wizard) mode**: Use this to take photos in which you manually adjust the color balance by changing the EV (brightness), color saturation, contrast, and sharpness.
  - **P (Program) mode:** Use this to take photos using an optimal exposure value resulting from automatic adjustments to shutter speed and aperture value.
  - **M (Manual) mode**: Use this to take photos in controlled environments, such as a studio, or at night. In this mode, you have full manual control of the exposure of your photos, including shutter speed as well as aperture value.
- **My mode**: Use this to register your favorite shooting modes, up to 5 of them, then select them conveniently.

# Quick Settings

#### Camera and Camcorder Settings

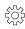

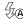

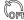

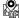

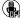

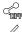

1.

,  $\searrow$  (Quick Settings) – (Camera Settings).

2.

#### • Camera:

**Flash**: Use this for low light shots. You can set the flash to Off, Auto. or Fill in.

**Timer**: Use this for delayed-time shots. You can set the timer to Off. 2 sec. 5 sec. or 10 sec.

**Detection display:** allows you to set this feature to Normal (Camera exposure is automatically set to suit the face in the Focus Field), Smile Shot (Camera takes a picture when the subject smiles), or Blink Detection (Camera takes multiple shots when the subject blinks).

**Photo size**: Select a resolution for photos. Use higher resolution for higher quality. Higher resolution photos take up more memory.

#### Camcorder:

**Movie size**: Select a resolution for videos. Use higher resolution for higher quality. Higher resolution videos take up more memory.

**Multi motion**: Use this for slow motion videos. You can set Multi motion to x1/8, x1/4, x1/2, x1, x2, x4, or x8 (normal speed motion).

Note: 1,

**Sound:** Use this to decrease zoom noise when recording videos. You can set Sound to Quiet zoom turned on/off or Mute. **Windcut:** Use this to remove some background noise and wind noise.

#### Share:

**Share shot**: Use this to send a photo/video directly to another device using Wi-Fi Direct.

**Buddy photo share**: Uses face recognition from pictures in your contact entries to send your friends or family pictures of themselves

**ChatON photo share**: Send a photo directly to another device via ChatON.

**Remote viewfinder**: Set a device to control the camera remotely.

#### · Settings:

Camera function volume: Adjust the auto focus sound.

**Beep**: Activate or deactivate beep sounds.

**Description**: Display mode descriptions.

**Guidelines**: Display a guide to help you compose a scene.

**Auto close camera**: Set the length of time the device waits before turning off the display's backlight.

Review: Briefly display photos or videos taken.

**Signature**: Use this to imprint (On)/not imprint (Off) a Selected signature to a photo.

**Date/time Imprint**: Use this to imprint the date and/or the time on the photos when taking them.

**Auto adjust display**: Set the camera to automatically adjust the brightness of the display.

Download from Www.Somanuals.com. All Manuals Search And Download.

**GPS tag:** attach a GPS location tag to the photo. To improve **Viewing your Pictures** GPS signals, avoid shooting in locations where the signal may be obstructed, such as between buildings or in lowlying areas, or in poor weather conditions. Your location may "Gallerv" appear on your photos when you upload them to the Editing a Photo Internet. To avoid this, deactivate the GPS tag setting. Voice control: activates/deactivates voice control feature that allows you to verbally take a photo. Contextual filename: allows you to have your location added as part of the filename. You must first activate GPS tag described above. **Ⅲ** → Gallery **>** 1. Note: 2. 3. **AF lamp**: Use this to activate the AF-assist light in low-light conditions. Note: **Start mode**: Select the default camera mode that launches when the device is turned on. 4. **Storage**: Select the memory location for storage.

Reset: Reset the camera settings.

• **Selection mode**: provides several on-screen selection options **Portrait** such as: Select area, Inverse selection, Selection size, and Selection mode (Magnetic, Lasso, Brush, Round, and Square). • **Select all**: select the entire area of the current image. • Clipboard: copies the currently selected area to your device's Sticker \* clipboard. **Drawing** Previous Frame Next Rotate 4 6. • Save as: allows you to rename your current image and save it Crop to your gallery. • **Select image**: allows you to select a new image for editing. Color • Take picture: allows you to activate the camera and take a new image for editing.

5.

4

**Effects** 

- Share via: allows you to share your saved photo via AT&T Locker, Bluetooth, ChatON, Email, Flipboard, Gmail, Google+, Group Play, Hangouts, Messaging, Picasa, S Memo, or Wi-Fi Direct.
- **Set as**: assigns the currently saved image as either a: Contact photo, Home and lock screens, Home screen, or Lock screen.

#### Using the Camcorder

| Note: |  |
|-------|--|
|       |  |

#### **Shooting Video**

Tip:

1.

2.

3.

4.

5.

6.

Camera 🔯

4 (400

\_

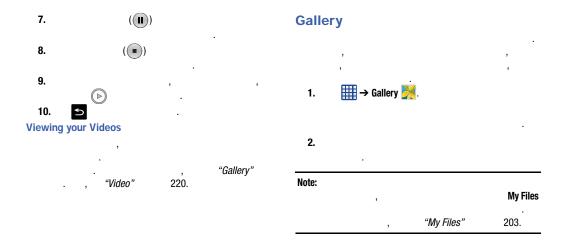

#### Viewing Pictures

1.

→ Slideshow

2.

Note:

3.

- AllShare .: allows you to share the picture via an optional AllShare dongle.
- Share via : allows you to share the picture via ChatON, Group Play, AT&T Locker, Bluetooth, Email, Flipboard, Gmail, Google+, Hangouts, Messaging, Picasa, S Memo, or Wi-Fi Direct
- **Delete** i : allows you to delete the picture.
- Camera : activates the camera.
- 4.

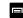

#### Viewing Videos

Note:

- 1.
- 2.
- 3.

"Video"

220.

#### Using S Beam to Share Pictures

1. 2.

Connections.

Connect and share.

→ Settings →

NFC

- 3. S Beam
- 4. ,

#### S Beam

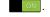

- 5. III
  - ∰ → Gallery 🥎.
- 6.

#### Important!

- 7. -
  - (1).

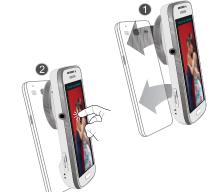

| lote: | Touch to beam |   |   |  |  |
|-------|---------------|---|---|--|--|
| -     |               |   |   |  |  |
| -     |               | ( | ) |  |  |
| -     |               |   |   |  |  |

To share multiple pictures via S Beam:

1. (

), Gallery 

2.
3.

4.

5. Touch to beam

6.

()

#### **Section 7: Messaging**

#### **Types of Messages**

Important! "Indicator Icons" 21. **Creating and Sending Messages** Messaging → 1. Compose. Messaging Note: Apps  $\implies$  Messaging  $\blacksquare$ .

| 2. | Enter recipient | 4.         | Enter message   | -        |
|----|-----------------|------------|-----------------|----------|
|    |                 |            | "Entering Text" | 1.       |
|    | , , ,           | 5.         |                 |          |
|    | Note: ,         | 6.         |                 | Send 📜 . |
|    | 10,             | Note:      |                 | ,        |
|    |                 |            |                 |          |
| 3. |                 | ,<br>Done. |                 |          |
|    | Note:           |            |                 |          |

#### **Message Options**

#### Options before composing a message

1.

Messaging .

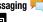

2.

- Search: allows you to search through all of your messages for a certain word or string of words. Enter a search string in the Messaging Search window and tap .
- **Delete threads**: allows you to delete any message thread. Select the messages to delete and a green check mark will appear next to the message. Tap Delete.
- Draft messages: displays the draft messages folder and its contents.
- Locked messages: displays the locked messages folder and its contents
- **Scheduled messages**: displays the scheduled messages folder and its contents.
- **Spam messages**: displays the spam messages folder and its contents.
- Settings: allows you to access Messaging settings. For more information, refer to "Messaging Settings" on page 100.

#### Options while composing a message

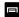

- Insert smiley: allows you to add emoticons, such as a happy face to your message.
- Add text: allows you to copy text from your contacts, calendar, or from a memo to add to your message. This is a convenient feature for adding names, phone numbers, events, etc. to your message. For more information, refer to "Adding Additional Text" on page 97.
- Add to Contacts: allows you to add the recipient to your Contacts list. This option only appears if the recipient is not already in your Contacts list.
- View contact: allows you to see information on the recipient. This option only appears if the recipient is in your Contacts list.
- Add slide: allows you to add a new page to a message.
- Add recipients: allows you to add additional recipients.
- Scheduling: allows you to assign the current message for scheduled delivery at a designated time.

- Add to spam numbers: allows you to tag a number as spam so that these messages can be directly delivered to your spam folder.
- Remove from spam numbers allows you to unregister a number from the spam number list. This option only appears if the number was previously registered as spam.
- **Discard**: allows you to delete the current message.
- Translate: launches a Translate popup menu. Here you can both assign the sender's original language and assign a target language for the recipient (they will receive your message in the designated language). Other options include, Check Incoming messages only, and Include original text in outgoing message. Tap to create a check mark.

#### Adding attachments to a message

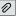

|                |       | , | <b>V</b> |      |
|----------------|-------|---|----------|------|
| Images         |       |   |          |      |
| Take a picture |       |   |          | ,    |
| Save.          | ,     |   |          |      |
| Video          |       |   |          | ,    |
| Record video   | •     |   |          | ,    |
|                | Save. |   | ,        |      |
| Audio          |       |   |          |      |
| ,              |       |   | ,        | Done |
| Record audio   | ,     |   |          |      |
| S Memo         |       |   |          |      |
| S INICITIO     |       |   |          |      |

Download from Www.Somanuals.com. All Manuals Search And Download.

| Galeriuai |       | Adding Additional Text |          |                           |          |                       |  |
|-----------|-------|------------------------|----------|---------------------------|----------|-----------------------|--|
|           | Done. |                        |          |                           | ,        | ,                     |  |
| Location  |       |                        |          | ,                         |          |                       |  |
|           |       |                        | 1.       |                           | ,        | → Add text.           |  |
| Contacts  |       | ,                      | 2.       | ,                         |          | _                     |  |
|           | Done. |                        | • S Note | : allows you to insert to | ext from | n an existing S Note. |  |

Colondor

calendar event to your message.

• Location: allows you to add an address and the link to the

Adding Additional Toyt

 Contacts: allows you to add the name and phone number of any of your contacts to your message.

• Calendar: allows you to add the name, date, and time of a

 Text templates: allows you to add pre-defined phrases and sentences.

Download from Www.Somanuals.com. All Manuals Search And Download.

### **Viewing New Received Messages** 1. 2. "Notification Bar" 4. Messaging -3. To pause playback of the multimedia message, tap (III). 4.

#### Message Threads

To access message thread options:

- View contact: displays the Contact's Overview page.
- Add to contact: begins the process of adding the new number to your Contacts list.
- **Delete thread**: deletes the currently selected message thread.
- Add to spam numbers: adds the current sender to a spam list.
   Any new texts from this sender are automatically blocked.

#### To access additional Bubble options:

- Delete message: deletes any currently selected message bubble from the thread.
- Copy message text: copies the currently selected message bubble from the thread
- Lock/Unlock message: locks or unlocks the currently selected message bubble from being accidentally deleted.
- **Forward**: allows you to forward the currently selected message bubble to an external recipient.
- **Copy to SIM**: copies the currently selected message bubble as a single text message within the SIM card.
- **View message details**: displays details for the currently selected message bubble.
- **Translate**: translates the text from the currently selected bubble into a desired language.

#### **Deleting Messages**

#### Deleting a single message thread

, Messaging .
 , Delete thread.
 Delete . OK Cancel

#### Deleting multiple message threads

- , Messaging .
   Delete threads.
- 4. Delete.

3.

5. Delete , OK Cancel

#### Message Search

#### **Messaging Settings**

, Messaging 
 ≥ Search.

3. -

4.

Messaging → →
 Settings.

#### General settings:

- Delete old messages: deletes old messages when the limit is reached, rather than having them overwritten.
- Text message limit: allows you to set a limit on how many text messages can be in one conversation.
- **Multimedia message limit**: allows you to set a limit on how many multimedia messages can be in one conversation.
- **Text templates**: allows you to edit or add new text templates to use in your messaging.

#### Text message (SMS) settings:

- Manage SIM card messages: allows you to manage the messages that you have stored on your SIM card.
- Message center: allows you to enter the number of your Message center where your messages reside while the system is attempting to deliver them.
- Input mode: allows you to set the input mode for your text messages. Choose between GSM Alphabet, Unicode, or Automatic.

#### Multimedia message (MMS) settings:

- **Group messaging**: allows you to send a single message to multiple recipients.
- Auto-retrieve: allows the message system to retrieve messages automatically.
- Creation mode: allows you to select the creation mode, Free, Restricted, or Warning.

**Restricted**: you can only create and submit messages with content belonging to the Core MM Content Domain.

**Warning**: the phone will warn you via pop up messages that you are creating a multimedia message which does not fit the Core MIM Content Domain

**Free**: you may add any content to the message.

 MMS alert: allows you to receive an alert when MMS mode becomes active.

#### Display:

- Bubble style: allows you to choose from several bubble styles for your messages. Bubbles are the rounded boxes that surround each message.
- Background style: allows you to choose from several background styles for your messages.
- **Use the volume key**: allows you to change the text size by using the up or down volume keys.

#### Push message settings:

 Push messages: allows you to receive push messages from the network.

#### Cell Broadcast (CB) settings:

- CB activation: allows you to receive Cell Broadcast (CB) messages.
- Channel configuration: allows you to set up the channel that you will receive CB messages on.

#### **Notifications settings:**

- Notifications: allows you to see message notifications on your status bar.
- Select ringtone: allows you to set the ringtone for your message notifications.
- Vibrate: allows you to configure the vibration mode associated with message alerts.
- Message alert repetition: allows you to set the interval for new message alerts. Choose from: Once, Every 2 minutes, or Every 10 minutes
- **Preview message**: when enabled, allows you to view a preview of new message text on the Status bar.

#### **Emergency message settings:**

- Emergency alerts: allows you to receive wireless emergency alerts from the Commercial Mobile Alerting System (CMAS).
   For more information, refer to "Emergency Alerts" on page 103.
- Emergency notification review: allows you to play the emergency alert tone so you will know what to expect when an alert is received.

 Alert reminder: allows you to set reminders after you receive an alert. You can select Once, Every 2 minutes, Every 15 minutes, or Off (default).

#### Signature settings:

- Add signature: when enabled, this feature allows you to create a signature at the end of your outgoing text messages.
- Signature text: allows you to enter a desired signature for your message.

#### Spam message settings:

- **Spam settings**: when enabled, allows you to configure available spam settings such as:
- Add to spam numbers: allows you to manually enter and assign a phone number as being sent from a spam source.
- Add to spam phrases: allows you to assign a specific text phrase as belonging to a spam message. Ex: Dear friend.
- Block unknown senders: when active, automatically blocks incoming messages from unknown sources or blocked numbers.

### **Emergency Alerts**

```
Messaging
2.
     3.
                    Emergency alerts.
```

# **Using Email**

# Creating a Corporate Email Account

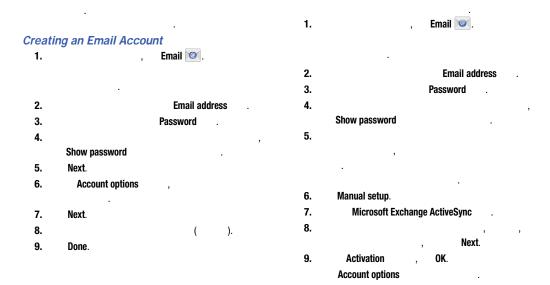

Email Account"

104.

# Switching Between Email Accounts

Email @ . 1.

2.

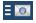

3. Inbox

**Combined inbox** 

4.

# **Using Gmail**

# Signing into Your Gmail

Note:

1.

3.

"Creating a

New Google Account" 2.

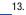

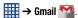

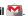

# Creating a Gmail Message

1.

 $\leq$ 

2.

To

3.

Add Cc/Bcc

4.

Subject

5. Compose email

6.

wing a Cmail Massa

# Viewing a Gmail Message

1.

2.

- **Archive** : archives the selected message.
- **Delete** : deletes the message.
- Mark Unread : after reading a message, marks as unread.
- **Newer**: swipe your screen to the right to see newer messages.
- Older: swipe your screen to the left to see older messages.

3.

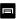

- Move to: allows you to move this message to another folder.
- Change labels: allows you to select a label for this message.
- Mark important/not important: allows you to set the importance of a message.
- **Mute**: allows you to mute the sound in a message if applicable.
- **Report spam**: allows you to report a message as spam. Tap the UNDO option if you change your mind.
- **Report phishing**: allows you to report a message that you feel is trying to improperly get information from you.
- Settings: displays Email settings that you can modify.
- **Send feedback**: allows you to send feedback or report a problem.
- **Help**: displays the Google.com webpage so you can search the web for help.

# Other Gmail Option

Ч

#### **Hangouts** Google + 1. 1. "Creating a "Creating a New Google Account" New Google Account" 13. **■** → Google+ **8**. $\rightarrow$ Hangouts $\mathbf{Q}$ . 2. 2. 3. 3. 4. → Help +. Add account Note:

13.

4. 5.

# 8. Messenger 9. Messenger Learn more 1. "Creating a New Google Account" **→ Messenger** . 2. Messenger. 3. OK. Add account 4. 5. Next 6. Messenger 7.

# **ChatON**

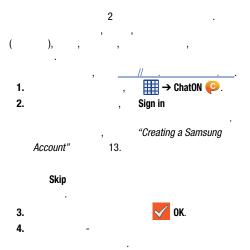

# **Section 8: Changing Your Settings**

# My device **Accessing Settings → Settings ○**. 1. **Settings Tabs** Accounts Connections

Note:

# Wi-Fi Settings

- , *"Wi-Fi"* 11.

# Activating Wi-Fi

- 1. , Settings → Settings → Connections → Wi-Fi.
- 3. Scan .
  "Connect to a Wi-Fi Network" on

page 171.

# Activating Wi-Fi Direct

- -

2.

- 1. , Settings → Settings → Connections → Wi-Fi.
- , **■** ON . 3. - Wi-Fi Direct
  - , "Wi-Fi Direct" on page 174.

## Advanced Wi-Fi Settings

# **Bluetooth settings**

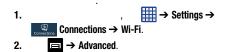

- Network notification: alerts you when a new WAP is available.
- Keep Wi-Fi on during sleep: allows you to specify when to disconnect from Wi-Fi.
- Check for Internet service: Checks if Wi-Fi internet service is available when connected to an AP (Access Point).
- **Auto connect**: allows you to be automatically connected to an AT&T Wi-Fi Hotspot as soon as your phone detects it.
- MAC address: view your device's MAC address, required when connecting to some secured networks (not configurable).
- IP address: view your device's IP address.

# **Activating Bluetooth**

1.

Connections.

/

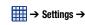

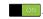

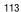

# Additional Bluetooth Settings

- 1. ⇒ Settings → Connections → Bluetooth.
- 2. Scan

"Pairing Bluetooth Devices" on

page 178.

- 3.
  - Visibility timeout: Use this setting to control when to automatically turn off the Discoverable option: 2 minutes, 5 minutes, 1 hour, or Never time out.
  - Received files: Shows the list of files received by using Bluetooth.
- 4. SAMSUNG-SM-C105A

# **Data Usage**

- 2. Mobile data
- 3. Set mobile data limit
- 4.
- 5. Data usage cycle

( )

Note:

- 6.
  - Data roaming: enables data roaming on your device.
  - Restrict background data: restricts some apps and services from working unless you are connected to a Wi-Fi network.
  - Auto-sync data: allows your accounts to automatically sync
  - Show Wi-Fi usage: displays a Wi-Fi tab that shows Wi-Fi usage.
  - Mobile hotspots: displays available mobile hotspots.

#### More networks

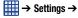

Connections → More networks.

# Airplane mode

Important!

1.

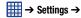

Connections → More networks.

- 2. Airplane mode
- 3. Turn on Airplane mode OK.

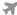

#### Mobile networks

#### Mobile data

- 1. , ⇒ Settings → Connections → More networks → Mobile networks.
- 2. Mobile data

#### **Data Roaming**

- , Settings → Settings → More networks → Mobile networks
- 2. Data roaming

#### **Access Point Names**

).

, ⇒ Settings →
 Connections → More networks → Mobile networks.

2. Access Point Names.

#### **Network Operators**

#### **Default setup options**

2. Network operators.

Important!

Note: 2

, ⇒ Settings →
 Connections → More networks → Mobile networks

- 2. Network operators. Available networks
- 3. Default setup.
- 4. Manual

**Automatic** 

#### Search for AT&T MicroCell

&

ŏ

, ∰ → Settings →

Connections → More networks → Mobile networks → Network operators.

- 2. Search for AT&T MicroCell.
- 3.

1.

Note: &

# Tethering & portable hotspot

#### **Mobile Hotspot**

Note: , 11

, Mobile Hotspot

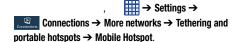

2.

1.

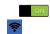

- 3. Configure
- 4.

| 5.            | Show password Show advanced options                                | USB tethering                                                 |               | Cotting          | → Settings → |  |
|---------------|--------------------------------------------------------------------|---------------------------------------------------------------|---------------|------------------|--------------|--|
| 6.<br>7.      | Save.                                                              | Connections → More networks → Tethering and portable hotspot. |               |                  |              |  |
|               | • Timeout settings: allows you to set the time your device will be | 2.                                                            |               |                  | •            |  |
|               | available as a portable Wi-Fi hotspot.                             | 3.                                                            | USB tethering |                  |              |  |
| onne<br>evice | ecting to Portable Wi-Fi hotspot from other                        |                                                               |               | *                |              |  |
| 1.            | -                                                                  | Help                                                          |               |                  |              |  |
| 2.            | Galaxy_S4_Zoom_XXXX                                                |                                                               | Tethering and | portable hotspot | , Help       |  |
| ote:          | -                                                                  |                                                               |               |                  |              |  |

#### **VPN** settings

( ).

Important!

# Adding a Basic VPN

2 ( 2 , ), 2 / ( -2 / ), 2 / ( 2 / ).

. Screen Settings" on page 124.

- 2. , Settings → Settings → Connections → More networks → VPN.
- 3. Basic VPN.
- 4. (Add VPN network).
- 5. Name

6.

Type

- PPTP (Point-to-Point Tunneling Protocol)
- L2TP/IPSec PSK (Layer 2 Tunneling Protocol / Internet Protocol Security Pre-Shared Key)
- L2TP/IPSec RSA
- IPSec Xauth PSK
- IPSec Xauth RSA
- IPSec Hybrid RSA
- 7.

Type

- 8. Show advanced options
- 9. Save

"Lock

#### Adding an IPsec VPN **NFC** 1. "Lock Screen Settings" on page 124. **→ Settings** → 2. Connections → More networks → VPN. 1. → Settings → Connections → NFC. 3. Advanced IPsec VPN 4. Add VPN connection. 2. 5. OK. Android Beam 6. VPN connection name 7. 8. 9. **Show advanced options** 1. Connections → NFC → Android Beam. 10. Save 2. OFF / ON

3.

#### **S** Beam

# 1. , , ⇒ Settings → Connections → S Beam. 2. OFF / ON

# **Nearby devices**

1. "Activating Wi-Fi" on page 112.  **→ Settings** 2. © Connections → Nearby devices. 3. File sharing (Nearby devices) 4. 5. OK. 6. Shared contents. OK. 7. Allowed devices list, 8. Not-allowed devices list, Download to. 9.

10. Upload from other devices,

Kies via Wi-Fi

# **Screen Mirroring**

Note:

&

1. , Settings → Settings → Connections → Screen Mirroring.

2.

Help

**2.** , .

4. Settings → Settings → Connections → Kies via Wi-Fi.

**5.** -

"Connect to a

Wi-Fi Network" on page 171.

# **Lock Screen Settings**

"Locking and Unlocking the Touch Screen"

12.

#### Screen Lock

, Settings →
 My device → Lock screen.

- 2. Screen lock
  - Swipe: Swipe the screen to unlock it.
  - Face unlock: Look at your phone to unlock it.
  - Face and voice: Look at your phone and speak to unlock.
  - Pattern: A screen unlock pattern is a touch gesture you create and use to unlock your device. Follow the prompts to create or change your screen unlock pattern.
  - **PIN**: Select a PIN to use for unlocking the screen.
  - Password: Create a password for unlocking the screen.
  - None: No pattern, PIN, or password is required. The screen will never lock.

#### Lock screen options

Note:

2.

1.

**₩** → Settings →

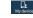

My device → Lock screen.

2.

#### Swipe options

- Multiple widgets allows you to display multiple widgets on your lock screen. Appears as an options after a lock mode is enabled.
- Lock screen widgets allows you to lock the widgets that are displayed on your home screens.
- Shortcuts sets shortcuts to appear at the bottom of the Lock screen. Touch and slide the slider to the right to turn it on
- Unlock effect sets the effect you receive when unlocking the phone. You can select None, Ripple effect, or Light effect.
- Help text shows help information on the Lock screen.

- Wake up in lock screen requires that you say a command to wake-up your phone.
- Set wake-up command designates your wake-up commands. Tap Set wake-up command and follow the onscreen prompts to create a new verbal command.

#### **Face unlock options**

- Lock screen widgets allows you to lock the widgets that are displayed on your home screens.
- Improve facial recognition allows you to improve your device's face matching capability by capturing your face in different lighting, with or without glasses, and bearded or clean-shaven. Follow the on-screen instructions.
- **Presence check** requires that you blink when using the Face unlock feature. This will increase the security of the feature.
- Secured lock time allows you to set a time-out for lock screen.

#### Pattern options

- Lock screen widgets allows you to lock the widgets that are displayed on your home screens.
- Make pattern visible allows you to see the pattern as you draw it
- Secured lock time allows you to set a time-out for lock screen.

#### **PIN and Password options**

- Lock screen widgets allows you to lock the widgets that are displayed on your home screens.
- Secured lock time allows you to set a time-out for lock screen.

# **Display Settings**

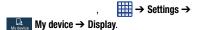

- Wallpaper: allows you to set the Wallpaper for your Home screen, Lock screen, or both. For more information, refer to "Changing the Wallpaper" on page 43.
- Notification panel: allows you to set the brightness of your notification panel and also select the quick setting buttons that you want to display at the top of the notification panel. For more information, refer to "Notification Bar" on page 45.
- Screen mode: allows you to select from several different color modes.
- Brightness: configures the LCD Brightness levels. Tap
   Automatic brightness to allow the phone to self-adjust or drag
   the slider and tap OK.
- **Auto rotate screen**: allows you to switch the display orientation automatically when you rotate the phone.

- Screen timeout: adjusts the delay time before the screen automatically turns off. Selections are: 15 seconds, 30 seconds, 1 minute, 3 minutes, 5 minutes, and 10 minutes.
- Daydream: allows you to control what your screen does when your device is docked or sleeping. Tap the OFF / ON icon next to Daydream to turn it on . Follow the on-screen instructions.
- Font style: allows you to set the font style that your phone will
  use. You can also tap Get fonts online to choose from a wider
  selection
- Font size: allows you to select which size of font is displayed.
- **Touch key light duration**: allows you to adjust the delay before the Touch key light automatically turns off.
- Show battery percentage: allows you to see the battery charge percentage next to the battery charge icon at the top of the display.
- Edit after screen capture: allows you to go edit a screen immediately after taking a screen capture.
- Auto adjust screen tone: allows you to save power because the phone analyzes the displayed screen image and adjusts the LCD brightness.

# **Sound Settings**

,  $\longrightarrow$  Settings  $\rightarrow$  Settings  $\rightarrow$  Sound.

#### Volume

2.

- 1. , Settings → Settings → My device → Sound → Volume.
- , , ,
- 3. OK.

# Vibration intensity

1. ,  $\longrightarrow$  Settings  $\rightarrow$  Settings  $\rightarrow$  Wy device  $\rightarrow$  Sound  $\rightarrow$  Vibration intensity.

2.

#### **Ringtones**

- 1. , Settings → Settings → Sound.
- 2. Ringtones.
- 3. OK.

#### bbA

# **Vibrations**

- 1. ,  $\longrightarrow$  Settings  $\rightarrow$  Settings  $\rightarrow$  Sound.
- 2. Vibrations.
- 3. OK.

Create

#### Default notification sound

- , Settings →
   My device → Sound.
- 2. Default notification sound.
- 3. OK.

# Vibrate when ringing

- 1. ,  $\Longrightarrow$  Settings  $\Longrightarrow$  Settings  $\Longrightarrow$  Settings  $\Longrightarrow$
- 2. Vibrate when ringing

#### System Tone Settings

- 2.
- **Dialing keypad tone**: makes a sound when you tap a key on the keyboard.
- Touch sounds: makes a sound when you touch the screen.
- **Screen lock sound**: makes a sound when your screen is locked or unlocked.
- Haptic feedback: makes a vibration when you tap soft keys and on certain UI interactions.

#### Adapt sound

, Settings → Settings → Sound → Adapt sound.
 Start.

3.

#### Home screen mode

#### Standard mode

#### Easy mode.

- 1. ,  $\longrightarrow$  Settings  $\rightarrow$  Settings  $\rightarrow$  My device  $\rightarrow$  Home screen mode.
- 2.
  - **Standard mode**: provides conventional layout for the apps and widgets on your home screens.
  - **Easy mode**: provides easier user experience for first-time smartphone users on the home screens.
- Apply.

# **Open Camera**

1. , Settings → Settings →

2. Open Camera

# **Call Settings**

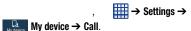

 $\boxed{ } \rightarrow \blacksquare \rightarrow \mathsf{Call}$ 

settings.

#### Call rejection

- 1. ,  $\Longrightarrow$  Settings  $\Rightarrow$  Settings  $\Rightarrow$  My device  $\Rightarrow$  Call  $\Rightarrow$  Call rejection.
- 2. Auto reject mode
  - Off: to turn Auto reject mode off.
  - All numbers: to reject all calls.
  - Auto reject numbers: to reject all calls in your Reject list.
- Auto reject list.
- 4. +
- 5. Unknown,

#### Set rejection messages

, Settings → Settings → Settings → Call → Set up call rejection messages.

2. +

#### 3. Save

#### Answering/ending calls

1. , Settings → Settings → My device → Call → Answering/ending calls.

2.

- The home key answers calls: Tap this option to be able to accept incoming calls by pressing the Home key.
- **Voice control**: Tap this option to be able to accept incoming calls by using your voice.
- The power key ends calls: This option will allow you to end a call by pressing the power key without turning off the screen.

#### Turn off screen during calls

,  $\longrightarrow$  Settings  $\rightarrow$  My device  $\rightarrow$  Call  $\rightarrow$  Turn off screen during calls

#### Call alerts

- 1. , Settings → Settings → Call → Call alerts.
- 2.
- **Answer vibration**: enables your phone to vibrate when the called party answers the phone.
- Call-end vibration: enables your phone to vibrate when the call ends.
- Call connect tone: plays a tone when a call is connected.
- Minute minder: beeps twice every minute that you are on a call
- Call end tone: plays a tone when a call is ended.
- Alerts on calls: turns on alarm and message notifications during a call.

#### Call Accessories

, Settings →
 My device → Call → Call accessories.

2.

- Automatic answering: configures the device to automatically answer and incoming call when a headset is detected.
- **Automatic answering timer**: configures the time delay before the device automatically accepts the incoming call.
- Outgoing call conditions: allows you to make calls even when the device is locked by using a Bluetooth headset.

#### Additional settings

, Settings →
 My device → Call → Additional settings.

2.

- Caller ID: allows you to choose how your Caller ID will be displayed. Select Network default, Hide number, or Show number.
- Call forwarding: allows you to forward your calls to another number.
- Auto area code: allows you to automatically prepend a specific area code to all outbound calls.
- **Call waiting**: the network service informs you when someone is trying to reach you during another call. Tap to activate.
- Auto redial: automatically redials the last number if the call was either cut off or was unable to connect. Tap to activate.
- **Fixed dialing numbers**: allows you to restrict outgoing calls to a limited set of phone numbers.

#### **Using Fixed Dialing Numbers**

#### **Enabling FDN**

, Settings →
 My device → Call → Additional settings → Fixed dialing numbers.

- 2. Turn on FDN.
- **3.** , 2 **0K**.
- 4. , Turn off FDN, 2 OK.

Important! 2 .

2 .

.

#### **Changing the PIN2 Code**

, Settings →
 My device → Call → Additional settings → Fixed dialing numbers.

- 2. Change PIN2.
  - , 2 .
- **4.** , 2 . **5.** 2 .
- Managing the FDN List

Note:

3.

 $\mathbb{Q}$  My device  $\rightarrow$  Call  $\rightarrow$  Additional settings  $\rightarrow$  Fixed dialing numbers.

- 2. FDN list.
- **3.** . .

#### Ringtones and keypad tones

- 2. Ringtones, , OK.
- 3. Vibrations, , OK.
- 4. Vibrate when ringing
- 5. Keypad tones

#### Personalize call sound

- 1. ,  $\Rightarrow$  Settings  $\Rightarrow$  My device  $\Rightarrow$  Call  $\Rightarrow$  Personalize call sound.
- 2.
- **In-call sound EQ**: allows you to select the sound equalization you want to use during calls.
- Adapt sound: allows you to customize your sounds. Follow the on-screen instructions to set up your personal call sound.

#### Noise reduction

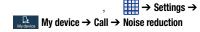

Increase volume in pocket

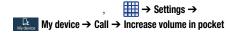

#### Voicemail service

- 1. , Settings → Settings → Call → Voicemail Service.
- 2. My carrier

# Voicemail settings

- , Settings → Settings → Call → Voicemail settings.
   Voice mail number
  - ,

, **OK**.

3. OK.

#### Sound

- 1. , Settings → Settings → Sund.
- 2.
- 3. OK.

#### **Vibrate**

- 1. ,  $\Longrightarrow$  Settings  $\Longrightarrow$  Settings  $\Longrightarrow$
- 2. Vibrate

TTY Mode

.

i. , ⇒ Settin

13

2. TTY Full, TTY HCO, TTY VCO.

TTY Off

Hearing aids

1.

, My device → Call.  **→ Settings** -

2.

. Hearing aids

# **Blocking Mode**

# **Driving mode**

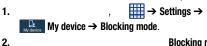

Blocking mode

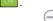

3.

4.

5.

Always

From To

Allowed contacts

Allowed contact list.

- 3.
- Tap Incoming call to read out caller information for incoming calls.
- Tap Message to read out sender information for incoming messages.
- Tap **Alarm** to read out alarm information.
- Tap **Schedule** to read out Calendar event alarm information.

# Power saving mode

3.

- , Settings → Settings → More → Power saving mode.
- 2. OFF / ON Power saving mode
  - **CPU power saving**: allows you to limit the maximum performance of the CPU.
  - Screen power saving: allows you to lower the screen power level
  - Turn off haptic feedback: allows you to turn off vibration when you tap or touch the screen.
  - **Auto enable**: allows you to automatically turn on Power saving mode when batter power drops below 20%.
- 4. Learn about Power saving mode

# **Accessory Settings**

- 2. Audio output

# **Accessibility**

#### Note:

- , ⇒ Settings → My device → Accessibility.
- 2.

1.

- Auto rotate screen: automatically rotate the screen from landscape to portrait when you rotate your phone.
- Screen timeout: timeout the accessibility feature after a defined amount of time.

 Secured lock time: locks the screen instantly after the phone remains inactive for a selected amount of time.

Note:

"Screen Lock" on

page 124.

- **Speak passwords**: reads out password information.
- **Answering/ending calls**: accept incoming calls by pressing the home key or end calls using the power key.
- Show shortcut: allow the accessibility shortcut under the device options to be used by pressing and holding the power key.
- Manage accessibility: save and update your accessibility settings or share them with another device. You can export your settings, import a previously saved file, or share your file with another device.

| · Iaikback | . activate the Taikback reatu | n C. |
|------------|-------------------------------|------|
| Note:      |                               |      |

Talk Dook: activate the Talk Dock feeture

|           | ,  | - | , |  |
|-----------|----|---|---|--|
|           |    |   |   |  |
| Important | t! |   |   |  |

- Font size: change the size of the fonts used on the device within menus, options, etc. Choose from: Tiny, Small, Normal, Large, or Huge.
- Magnification gestures: use exaggerated gestures such as triple-tapping, double pinching, and dragging two fingers across the screen.
- Negative colors: reverse the display of on-screen colors from White text on a Black background to Black text on a White background.

- Color adjustment: allows you to adjust the display colors if you are color blind and have difficulty reading the display because of the colors. Touch and slide the slider to the right to turn it on Rollow the on-screen instructions.
- Accessibility shortcut: allows you to quickly enable accessibility features in 2 quick steps. Touch and slide the slider to the right to turn it on Follow the on-screen instructions.
- Text-to-speech options: allows you to adjust your text-to-speech settings. For more information, refer to "Speech Settings" on page 145.
- Enhance web accessibility: allows apps to install scripts from Google that make their Web content more accessible. Tap Allow
- **Sound balance**: allows you to use the slider to set the Left and Right balance when using a stereo device.
- Mono audio: allows you to enable stereo audio to be compressed into a single mono audio stream for use with a single earbud/earphone.
- **Turn off all sounds**: allows you to mute every sound made by the device during taps, selections, notifications, etc.

- Assistant menu: allows you to improve the device accessibility for users with reduced dexterity. Touch and slide the slider to the right to turn it on Follow the onscreen instructions.
- Press and hold delay: allows you to select a time interval for this action. Choose from: Short, Medium, or Long.
- Interaction control: allows you to enable or disable motions and screen timeout. You can also block areas of the screen from touch interaction. Touch and slide the slider to the right to turn it on 
   Tollow the on-screen instructions.

#### **Browser Bar**

"Navigating with the Browser" on page

163.

1. ,  $\Longrightarrow$  Settings  $\rightarrow$  Settings  $\rightarrow$  In My device  $\rightarrow$  Browser Bar.

**Settings** 

2. About

3. OFF / ON Toolbar

4. Active Browsers

5. OFF / ON Autoshow

ON

- 6. Manage Extensions
- 7. Privacy Policy
- 8. Analytics
- 9. Clear Cookies
- 10. Toolbar Handle Position

# Language and input

Language

- 1.  $\longrightarrow$  Settings  $\rightarrow$  My device  $\rightarrow$  Language and input  $\rightarrow$  Language.
- 2.

## Keyboards and Input Methods

## Google voice typing settings

- - Choose input languages: tap on a language that you want to input. Select Automatic to use the local language or select a language from the list.
  - Block offensive words: tap to create a check mark and enable the blocking of recognized offensive words from the results of your voice-input Google typing.
  - Download offline speech recognition: Enables voice input while offline.

3.

## Samsung Keyboard settings

2. Samsung keyboard.

- Portrait keyboard types allows you to choose which keyboard configurations (Owerty keyboard [default] or 3x4 keyboard) display when you enter letters (Alphabets) and Numbers and symbols while you hold your phone in a vertical (portrait) position.
- Input languages sets the input language. Tap a language from the available list. The keyboard is updated to the selected language.
- Predictive text enables predictive text entry mode. This must be enabled to gain access to the advanced settings. Touch and hold to access the advanced settings. Touch and slide the slider to the right to turn it on (For more information, refer to "Predictive Text Settings" on page 144.)
- SwiftKey Flow allows you to type words by swiping between on-screen keys.

- Cursor control allows you to move the cursor by sliding your finger across the keyboard.
- **Key-tap vibration** enables vibration feedback when you tap an on-screen key.
- Key-tap sound enables auditory feedback when you tap an on-screen key.
- Advanced displays the following advanced options:
   Auto capitalization automatically capitalizes the first letter of the first word in each sentence (standard English style).
   Auto spacing automatically inserts spaces between words.

Auto-punctuate automatically inserts a full stop in a sentence by tapping the space bar twice when using the on-screen QWERTY keyboard.

- Character preview provides an automatic preview of the current character selection within the text string. This is helpful when multiple characters are available within one key.
- **Tutorial** launches a brief on-screen tutorial covering the main concepts related to the Samsung keyboard.
- Reset settings resets the keyboard settings back to their original configuration.

## **Predictive Text Settings**

- 3. / , ■ ON
- Predictive text.
- 5.
- **Personalized data**: allows you to use personal language that you have added to make your prediction results better.
- **Learn from Facebook**: allows you to login to your Facebook account so your phone can learn your Facebook style.
- Learn from Gmail: allows you to login to your Gmail account so your phone can learn your Gmail style.
- Learn from Twitter: allows you to login to your Twitter account so your phone can learn your Twitter style.
- Learn from Messaging: allows your device to learn from your Messages.
- Learn from Contacts: allows your device to learn from your Contacts

- **Clear remote data**: deletes anonymous data that is stored on the personalization server.
- Clear personal data: removes all personalized data that you have entered.
- Privacy policy: tap the privacy policy link to read the privacy policy. Follow the on-screen instructions.

## Speech Settings

- Settings → Settings → Language and input.
- 2. Voice search
  - Language: Choose a language for your voice input.
  - **Speech output**: Sets whether you will use speech output always or only when using hands-free.
  - Block offensive words: Enable or disable blocking of recognized offensive words from the results of your voice-input Google searches.
  - **Hotword detection**: Enable to being able to launch voice search by saying the word "Google".
  - Download offline speech recognition: Enables voice input while offline.
  - Personalized recognition: enables the improvement of speech recognition accuracy.
  - Google Account dashboard: allows you to manage your collected data.

- Bluetooth headset: allows you to record audio through a
   Bluetooth headset if available
- 3. Text-to-speech options Samsung text-tospeech engine Google Text-to-speech Engine.
- 4.
  - Language: allows you to set the language for spoken text.
  - **Settings for Samsung text-to-speech engine** allows you to view Open Source Licenses.
  - **Settings for Google Text-to-speech Engine**: allows you to view Open Source Licenses.
  - Install voice data: allows you to install voice data for speech synthesis.
- 5. General
  - Speech rate: Set the speed at which the text is spoken.
  - **Listen to an example**: Play a sample of speech synthesis (available if voice data is installed).

#### Pointer speed

- 1. , By device → Language and input.
- 2. Pointer speed
- 3. OK

## **Motions and Gestures**

, "Using Motions and Gestures" 3 .

,  $\rightarrow$  Settings  $\rightarrow$  My device  $\rightarrow$  Motions and gestures.

#### Motion

- 1. Motions and gestures screen, Motion.
- **2.** /
- 3.
- Direct call: Once enabled, the device will dial the currently displayed on-screen Contact entry as soon as you place the device to your ear. Tap the ON/OFF icon to turn it on.
- Smart alert: Once enabled, pickup the device to be alerted and notified of you have missed any calls or messages. Tap the ON/ OFF icon

- Zoom: Once enabled, you must be on a screen where content
  can be zoomed. In a single motion, touch and hold two points
  on the display then tilt the tilt the device back and forth to zoom
  in or out. Tap the ON/OFF icon to turn it on.
- Move an icon: Once enabled, move Home page shortcuts from one panel to another by pressing and holding the shortcut and moving the device left or right. Tap the ON/OFF icon
   to turn it on.
- Browse an image: Once enabled, touch and hold a desired on-screen image to pan around it. Move the device left or right to pan vertically or up and down to pan horizontally. Tap the ON/OFF icon
- Mute/pause: Once enabled, mute incoming calls and any playing sounds by turning the device display down on a surface. Tap the ON/OFF icon

# Gyroscope calibration

\$

1. , Gyroscope calibration.
2. 3. Calibrate.
4. . . . Calibrated

#### **Smart screen**

2.

- **Smart stay**: disables the screen timeout if your phone detects that your face is watching the screen.
- **Smart rotation**: disables the auto screen rotation by checking the orientation of your face and the device.

#### **Voice control**

, Settings → Settings → Voice control.
 / Note → Voice control.

\_

3.

- **Incoming calls**: allows you to answer or reject calls using the commands **Answer** and **Reject**.
- Alarm: allows you to stop or snooze an alarm by using the commands Stop and Snooze.
- Camera: allows you to take pictures using the voice commands Smile, Cheese, Capture, or Shoot.
- Music: allows you to control your Music app using the voice commands Next, Previous, Pause, Play, Volume Up, and Volume Down

Note:

#### **Add Account**

## Adding an Account

 **→ Settings** → 1. Accounts → Add account.

2.

3.

My accounts

Accounts

# Removing an Account

Important!

 **→ Settings** → 1. Accounts.

2.

Му accounts

3.

4. Remove account,

Remove account

# Synchronizing Accounts

1. Accounts. 2. Му accounts 3. 4. Sync now 5. Cancel sync 6. **Settings / Account settings** 7. Storage usage (

# **Back up and reset**

Back Up My Data

- 1. , ⇒ Settings → Accounts → Back up and reset.
- 2. Back up my data

## **Backup Account**

#### Back up my data

#### Backup account

1. , Settings → Settings → Accounts → Back up and reset.

- 2. Backup account.
- 3.

Add account

#### Automatic Restore

1. , Settings → Settings → Accounts → Back up and reset.

2. Automatic restore

## Factory Data Reset

, Settings →
 Accounts → Back up and reset.

2. Factory data reset.

3. Reset device,

Warning!

## **Location services**

2.

- Access to my location: allows apps that have asked your permission to use your location information.
- **Use GPS satellites**: allows applications to use GPS to pinpoint your location.
- Use wireless networks: allows applications to use data from mobile networks and Wi-Fi to help determine your location.
- My places: allows you to add location information for your Home, Office, and Car.

# **Security**

# **Encryption**

2.

"Screen

Lock" on page 124.

- Encrypt device.
- 4. Encrypt external SD card

Tip:

## Set up/change password

## Set up SIM card lock

→ Settings → 1. More → Security → Set up/change password. 2. Confirm. 3.

Confirm.

1. More → Security → Set up SIM card lock.

2. Lock SIM card,

OK.

4.

Note:

3. Change SIM PIN.

5. OK.

6. OK.

OK.

# Forgotten SIM PIN password

3,

&

1.

. 2.

, SIM is now disabled, Enter PUK code to continue. Contact carrier for details

3.

&

PUK code

4. Enter a new PIN

OK.

OK.

5. PIN Confirm your new

Note:

## Make passwords visible

,

1. , , ⇒ Settings → Settings

2. Make passwords visible

#### **Device Administrators**

#### Unknown sources

 **→ Settings** 1.

More → Security. 2.

Unknown sources.

Warning!

#### Note:

 **→ Settings** → 1. More → Security → Device administrators.

2.

# Verify apps

1.

More → Security.

2. Verify apps.

# **Trusted Credentials**

( )

More → Security.

1.

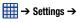

- 2. Trusted credentials.
  - **System**: Displays CA certificates that are permanently installed in the ROM of your device.
  - **User**: Displays any CA certificates that you installed, for example, in the process of installing a client certificate.
- 3.

4. Turn off , Remove

Turn off

5. OK

## Install from device storage

Note:

1.

, ; ⇒ Settings → More→ Security.

2. Install from device storage,

Turn on.

#### Clear credentials

## Note:

1.

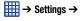

2. Clear credentials

**Application Manager** 

More → Security.

Warning!

## **Memory Usage**

- 2. DOWNLOADED, SD CARD, RUNNING, ALL

(

#### **Downloaded**

#### 

2. DOWNLOADED

name.

3.

Sort by

→ Reset

→ Sort by size

4. app preferences.

Note:

5.

#### **SD Card Services**

- , Settings →
   More → Application manager.
- 3.

- Force stop: Stops the application from running on the device.
   This is usually done prior to uninstalling or moving the application.
- **Uninstall**: Removes the application from the microSD card.
- Move to device storage: Move the application from the microSD card to device storage.
- Clear data: Erases application data from the microSD card.
- Clear cache: Erases data stored in cache memory.
- Clear defaults: When active, resets application settings to their default values.

## **Running Services**

1.

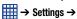

More → Application manager.

- 2. RUNNING
- 3. Show cached processes

Show services in use

4.

• Stop: Stops the application from running on the device. This is usually done prior to uninstalling the application.

Warning!

• Report: Report failure and other application information.

Note:

# **Battery**

1.

More → Battery.

→ Settings →

2.

Screen, Android System, Android OS, Cell standby, Media server, Device idle,

Note:

# Storage

# Date and time

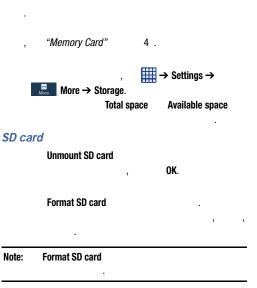

- More → Date and time.
   Automatic date and time
- 3. Automatic time zone

|    | Important!          | Automatic date and time |      |  |
|----|---------------------|-------------------------|------|--|
| 4. | Set date            |                         |      |  |
|    | Month, Day,         | Year                    | Set. |  |
| 5. | Set time            |                         |      |  |
|    | Hour, Minute,       | PM/AM,                  | Set. |  |
| 6. | Select time zone, . |                         |      |  |
| 7. | Use 24-hour format. |                         |      |  |
|    |                     |                         | 12   |  |
| 8. | Select date         | format                  |      |  |

#### **About Device**

1. , Settings → Settings → More → About device.

2.

- Software update: allows you to update your phone software, if available. For more information, refer to "Software Update" on page 162.
- Status: displays the Battery status, Battery level (percentage), Network, Signal strength, Mobile network type, Service state, Roaming, Mobile network state, My phone number (the phone number for this device), IMEI number, IMEISV number, IP address, Wi-Fi MAC address, Bluetooth address, Serial number, Up time, and Device status.

- Legal information: This option displays information about
  Open source licenses, Google legal information, and Samsung
  legal information. This information clearly provides copyright
  and distribution legal information and facts as well as Google
  Terms of Service, Terms of Service for Android-powered
  Phones, and much more pertinent information as a reference.
  Read the information and terms, then tap to return to the
  Settings menu.
- **Device name**: displays the phone's model name.
- Model number: displays the phone's model number.
- Android version: displays the android version loaded on this handset.
- Baseband version: displays the baseband version loaded on this handset.
- Kernel version: displays the kernel version loaded on this handset.
- **Build number**: displays the software, build number.

Note:

&

Continue update.

5.

# Software Update

&

- **→ Settings** → 1. More → About device → Software update.
- 2. Check for updates.
- 3. AT&T Software update OK
- 4.
  - Current software is up
  - to date OK.

## **Section 9: Connections**

Browser

.

# Accessing the Browser

, **Browser \*\*** . & / ! . .

## Navigating with the Browser

- ,
  - 3.
  - 4. ,
- **5.** ,
- **6.** , →

## Zooming in and out of the Browser

# Tilting "Motions and Gestures" 14 . Double tap Pinching ( - - ). Browser Options 1.

- **Homepage**: displays the home web page.
- New window: displays a new window so you can browse multiple URLs. For more information, refer to "Adding and Deleting Windows" on page 165.
- Add bookmark: allows you to add a URL to your bookmark list

- Add shortcut: allows you to add a shortcut to your Home screen.
- Save page: allows you to store the current page in memory so that it can be read later even if you loose your Internet connection. It is saved in your Saved pages folder.
- Share via: allows you to share the page using Bluetooth, ChatON, Email, Flipboard, Gmail, Google, Google+, Hangouts, Messaging, S Memo, or Wi-Fi Direct.
- Find on page: allows you to search in the current page.
- Incognito mode: pages viewed in incognito mode won't appear within your browser history or search history, and no traces (such as cookies) are left on your device. For more information, refer to "Going Incognito" on page 166.
- **Saved pages**: contains web pages you have saved using the Save page option.
- History: displays your browsing history.
- Desktop view: allows you to assign the browser to display the current page in the desktop view (to closely mimic the display as it would appear on a desktop computer).
- Brightness: allows you to set the screen brightness.

- Print: allows you to print the screen or web page on a Samsung printer using Wi-Fi or Wi-Fi Direct.
- **Settings**: allows you to modify your web settings. For more information, refer to "*Browser Settings*" on page 169.

Enter a URL

URL

1.

2.

# Search the Internet

- 1.
- 2.

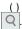

3.

# Adding and Deleting Windows

1.

- 3.
- 4.

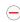

•

## Going Incognito

( )

Note:

#### To add a new incognito window:

- 1. ,  $\blacksquare$   $\rightarrow$  Incognito mode.
- 2. . OK.
- 3.

#### To exit from the incognito window:

- 1. ,
- 2.

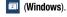

盎

3.

## Using Bookmarks

( )

1.

(Bookmarks).

- 2.
  - List/Thumbnail view: Select Thumbnail view (default) to view a thumbnail of the webpage with the name listed, or select List view to view a list of the bookmarks with Name and URL listed.
  - Create folder: Creates a new folder in which to store new bookmarks.
  - Delete: Erases selected bookmarks.
  - **Change order**: Rearranges the current bookmarks.
  - Move to folder: Selected bookmarks are moved to a selected folder.

- 3.
- Open in new window: Opens the webpage in a new window.
- Edit bookmark: Allows you to edit the name or URL of the bookmark. For more information, refer to "Editing Bookmarks" on page 167.
- Add shortcut: Adds a shortcut to the bookmarked webpage to your phone's Home screen.
- Share link: Allows you to share a URL address using many different options.
- **Delete bookmark**: Allows you to delete a bookmark. For more information, refer to "Deleting Bookmarks" on page 167.
- **Set as homepage**: Sets the bookmark to your new homepage.

# **Adding Bookmarks**

1. 2.

- $\star$   $\rightarrow$  + .

- 3. Save.
- Saved to bookmarks

## **Editing Bookmarks**

1.

- Edit bookmark 2.
- 3.
- Save.

# **Deleting Bookmarks**

- 1.
- 2. Delete bookmark.
- 3. Delete

OK.

# Emptying the Cookies

.

( ,

- Privacy → Delete personal data.
- 2. Cookies and site data
- Done.

# Using your History

2. Today, Last 7 days, Most visited.

- 3.
- 4. □ → Clear history

## Saving Pages

- Page saved in Saved pages
- 2.

## Saved Pages

1.

**⊐** → Saved pages.

2.

### **Browser Settings**

1.

**■** → Settings.

2.

#### **Basics:**

- **Set homepage**: Sets the current home page for the Web browser.
- Auto fill forms: allows you to enter text to be used in your web profile. Tap Add profile, then enter text for the Web form auto fill.

#### Privacy:

- Search and Web address suggestions: displays predictions of related queries and popular websites in the address bar as you type.
- Preload available links before opening: allows you improve performance when loading pages.
- Remember form data: Allows the device to store data from any previously filled out forms. Remove the check mark to disable this function.
- Remember passwords: Stores usernames and passwords for visited sites. Remove the check mark to disable this function.
- Delete personal data: allows you to delete all personal data such as Browsing history, Cache, Cookies and site data, Passwords, Auto-fill data, and Location access.

#### Accessibility:

- Text scaling: allows you to preview the text size, scale the text size using a slider bar, set the zoom amount on double tap, and minimize the font size using a slider bar.
- Force zoom: allows you to override the website's request to control zoom.
- **Text encoding**: adjusts the current text encoding.
- Fullscreen: allows you to use Fullscreen mode to hide the status bar.
- **Text booster**: allows you to view PC websites easily by boosting the text size.

Note:

#### **Content settings:**

- Accept cookies: Allows sites, that require cookies, to save and read cookies from your device.
- Turn on location: Allows websites to request access to your location.

- Turn on JavaScript: Enables Javascript for the current Web page. Without this feature, some pages may not display properly. Remove the check mark to disable this function.
- Block pop-ups: Prevents popup advertisement or windows from appearing on-screen. Remove the check mark to disable this function
- **Default storage**: Allows you to set your default storage to Device or Memory Card.
- Website settings: View advanced settings for individual websites.
- Turn on notifications: Allows website notifications. Select Always on, On demand, or Off.
- Clear notifications: Deletes website notification access information.
- Reset settings: Restores all settings to default.

### **Bandwidth management:**

- Preload webpages: Allows the browser to preload pages in the background. You can set to Always, Only on Wi-Fi, and Never.
- **Load images**: Allows web page images to be loaded along with the other text components of a loaded website.
- **Open pages in overview**: Displays an overview of newly opened web pages.

#### Wi-Fi

#### Turning Wi-Fi On

, Settings → Settings → Settin

#### Connect to a Wi-Fi Network

1. , Settings → Settings → Connections → Wi-Fi.

Note:

3.

2.

## Manually add your new network connection

1. , Settings → Settings → Setti

2. Add Wi-Fi network.

- Z. AUU WI-FI IIELWUIK.
- 3. Network SSID.
- 4. Security
- 5.
- 6. Show advanced options,
- 7. Connect

Note:

#### Turning Wi-Fi Off

- , Settings → I

  Connections → Wi-Fi
- **2.** / ,

Note:

## Manually Scan for a Wi-Fi Network

- 1. Connections → Wi-Fi.
- 2. Scan.

#### Wi-Fi Status Indicators

## Wi-Fi Advanced Settings

( ).

( ).

( ).

Direct" 1 4.

- 1. , Settings → Settings → Setti
- 2.  $\blacksquare \rightarrow$  Advanced.
  - Network notification: alerts you when a new WAP is available.
  - Keep Wi-Fi on during sleep: allows you to specify when to disconnect from Wi-Fi.
  - Check for Internet service: Checks if Wi-Fi internet service is available when connected to an AP (Access Point).
  - Auto connect: allows you to be automatically connected to an AT&T Wi-Fi Hotspot as soon as your phone detects it.
  - MAC address: view your device's MAC address, required when connecting to some secured networks (not configurable).
  - IP address: view your device's IP address.

#### Wi-Fi Direct

- -

Note:

- Connections → Wi-Fi.
- Connections → Wi-Fi.

  2. / ,

→ Settings → Connections

- 3. , Wi-Fi Direct
- 4. steps 1 3
- 5. , Scan.

- 6.
- 7. 2 Accept
- 8. Connected -
- 9. , Help.

#### **Sharing Information with Connected Device** AT&T Smart Wi-Fi & 1. 1. → AT&T Smart My Files Wi-Fi 🔏 Share, Share via, Send via 2. 2. Wi-Fi Direct OK 3. 3. 4. Done. 4. AT&T Smart Wi-Fi 5. Update. My Files → 5. Accept & download. All files → Device storage ShareViaWifi 6. & Note:

-

"S Beam" 122.

#### **Bluetooth**

#### **About Bluetooth**

#### Turning Bluetooth On and Off

#### To turn Bluetooth on:

- 1. , Settings → Settings → Connections.
- **2.** / ,

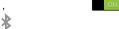

#### To turn Bluetooth off:

1. Connections.

→ Settings → Gonnections

- Connection
- 2.

0

#### **Bluetooth Status Indicators**

\*

#### **Bluetooth Settings**

To access the Bluetooth Settings menu:

- 1. , Williams → Settings →
  - Connections.
- 2.
- Bluetooth.

To change your Bluetooth name:

- 2.

#### To make your device visible: Pairing Bluetooth Devices → Visibility 1. timeout. • Making your device visible allows it to be detected by other devices for pairing and communication. 2. 1. To show received files: 2. Scan. → Received files. 3. 4. OK. To scan for Bluetooth devices: 5. 1. 2. Scan

Note:

Note: Disconnecting a paired device 1. 2. 3. 0K Note:

#### Deleting a paired device (unpair)

- 1.
- 2.

₩

- 3. Unpair
  - . Rename
- 5. Call audio
- 6. Media audio

## Sending Contacts via Bluetooth

#### **PC Connections**

Note: 1. Contacts . 2. 3. → Share namecard via. 4. 5. Done. Bluetooth. 6. 7. Note: 8.

Kies

Storage

Note:

).

Note:

3

10

1 0

#### Connecting as a Storage Device

Note:

2. - , Open device to view files.

#### **Section 10: Applications**

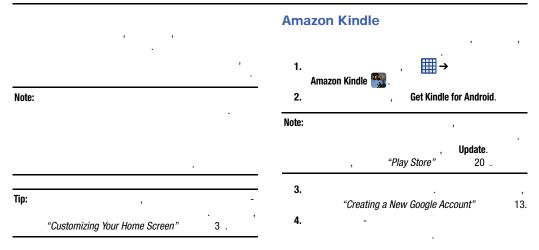

#### **AT&T Code Scanner** 5. & 1. AT&T Code Scanner Note: & Update. "Play Store" 20 . 6. 2. 7. "Creating a New Google Account" 13. 3. Accept 4. 0K

Not now

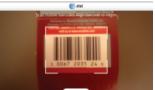

, Yes

#### **AT&T DriveMode**

&

1.

**■** 

AT&T DriveMode 😼 AT&T DriveMode

2.

Accept

3.

4.

Continue.

&

#### AT&T FamilyMap

&

Note:

&

**■** →

1.

AT&T FamilyMap (1)

Note:

&

"Play Store"

20 .

2.

Get FamilyMap.

3.

1 4

#### **AT&T Locker** & 1. "Creating a New Google Account" 13. **→ AT&T Locker** . 2. 3. & Sign Up Log In 4. &

#### **AT&T Navigator**

& - - ,
Important!

Note: . .

2. Terms of Service Accept

. & ,

3. &

4. -

# AT&T Ready2Go & 2 "Configuring your Phone" 12. AT&T Smart Wi-Fi & Battery Manager Battery Manager "Battery" 1 Browser

1 3.

#### **Calculator**

#### Calendar

**→** Calculator 📆. 1. 2. 3. 4. 5. (=).6. → Clear history. 7.

1.

→ Calendar 31.

- 2.
- Year: displays the Year view.
- Month: displays the Month view.
- Week: displays the Week view.
- Day: displays the Day view.
- List: displays the List view.
- Task: allows you to search for tasks.
- 3. (Create event)
- 4. Today
- 5.
  - Go to: displays a specific date.

- **Delete**: allows you to delete All events, All events before today, or an individual event
- **Search**: allows you to search within your current events.
- Sync: allows you to synchronize your calendar with one or all of your accounts. This option only appears when an account has been opened.
- Calendars: allows you to access saved calendars and tasks, synchronized calendars and tasks, and Contact's birthdays.
- **Settings**: displays a list of configurable settings.

#### Calendar Settings

- → Settings. 1.
- 2. View styles
  - Tap Month view styles and select an option.
  - Tap Week view and select a type.
- 3. First day of week Local default. Saturday, Sunday Monday.
- 4. Hide declined events
- 5. Lock time zone (

Select time zone

- Show week number 6.
- 7. Set alerts and notifications

Off.

Alert. Status bar

- notification. Select ringtone
- 9. Vibration

8.

10. Quick responses

#### **Chrome** Camera 13.0 → Chrome . "Camera" 0. 1. **ChatON** 2. **Accept and Continue.** 3. Sign in No thanks. "ChatON" 110. 4.

#### Clock

#### **Alarm**

1. Alarm → Create alarm +

- Time: tap (Up) or (Down) to set the new time for the alarm to sound. Tap AM or PM.
- Alarm repeat: use this option to set the repeating status for the alarm by tapping on the days that you want the alarm to sound.
   Tap the Repeat weekly checkbox to have the alarm repeat weekly.
- Alarm type: sets the way in which the alarm sounds when activated (Melody, Vibration, and Vibration and melody).

• More: displays the following additional options:

**Alarm tone**: sets the sound file which is played when the alarm is activated. Select an option or tap Add for additional options.

**Alarm volume**: drag the slider to adjust the alarm's volume. **Location alarm**: when activated, the alarm only sounds when you are at a specific location. Touch and slide the slider to the right to turn it on then follow the onscreen instructions to enter a location.

**Snooze**: use this option to set a Duration (3, 5, 10, 15, or 30 Minutes) and Snooze repeat (1, 2, 3, 5, or 10 Times). Tap the ON/OFF slider to activate

Smart alarm: tracks body movements and calculates the best time for sounding the alarm. Place the phone somewhere on your bed then the phone's movement sensor (also known as accelerometer) is sensitive enough to work from any part of the bed. Set the Interval and the Tone. Tap the ON/OFF slider to activate

**Name**: allows you to use a specific name for the alarm. The name will appear on the display when the alarm activates.

#### 2. Save

#### **Turning Off an Alarm**

#### World Clock

G

**Setting the Snooze Feature** 

ZZ

"Alarm" 1 0.

#### **Deleting Alarms**

1. , Glock

Alarm  $\rightarrow \square \rightarrow Delete$ .

Select all

Delete.

1. V

World Clock.

- 2. Add city
- 3.
- 4.
- 5. DST settings.
- 6. Automatic, Off, 1 hour.
- 7.

24

→ Clock

**%**-

1 1

#### **Deleting a World Clock Entry**

- 1. World Clock.
- → Clock →

Lap

- 2.
- 3. Delete.

#### Stopwatch

- 1. , Glock (Stopwatch.
- 2. Start
- . ..
- 3. Stop
- 4. Restart Reset

#### Timer

, , ). 1. ,  $\Longrightarrow$  ( Timer.

- 2. Minutes
- 3. Hours
- 4. Seconds
- 5. Start Stop
- 6. , Restart Reset

#### **Contacts**

&

"Contacts and Your Address

Book"

#### **Data Manager**

**Ⅲ** → Data Manager <u>111</u>. "Data Usage"

114.

#### **Device Help**

1.

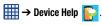

AT&T Device Help

2.

#### **Downloads**

1.

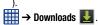

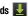

2.

3.

#### **Email**

"Using Email"

#### **Flipboard Games Games Games** ... 1. 2. **Gmail → Flipboard** . 1. 2. Tap to sign in "Using Gmail" 10 . Google 3. **Build Your Flipboard** 4. 5. "Google Search Bar" 33. **Gallery**

"Gallery"

#### **Google Settings**

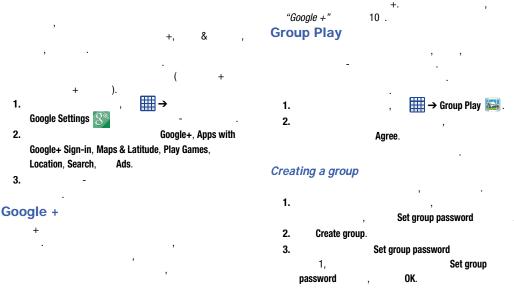

4. Share and Hangouts

play content

5. Done OK.

6.

. 10 .

7. **□** → Info

#### Joining a group

- 1. , Join group.
- 2.
- 3.
- 4. □ → Info

"Hangouts"

#### **Lookout Security**

1. 2.

 **→ Local** .

1.

Lookout Security 🧐

- 3.
- 4.

#### Maps

Note:

**Use GPS satellites** 

Important!

(3)

#### Enabling a Location Source

**Using Maps** 

1.

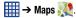

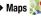

1.

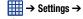

More → Location services.

2. **Use GPS satellites** 

#### Messaging

"Messaging" 3.

#### Messenger

, + , "Messenger"

10 .

#### **Mobile Hotspot**

, *"Tethering & portable hotspot"* 

#### **Mobile TV**

| Note: |                             |                        | . &            |
|-------|-----------------------------|------------------------|----------------|
| 1.    |                             | , Mobile TV <u>□</u> . |                |
| Note: |                             | ,                      |                |
|       |                             | , "Play Store"         | 20 .           |
| 2.    |                             | Mobile TV .            |                |
|       | Update.                     |                        |                |
| 3.    | Acce                        | pt & download.         |                |
| 4.    | Open.                       |                        |                |
| 5.    | <b>Terms and Conditions</b> |                        | Accept & Start |
|       | Trial                       | Exit .                 |                |

Note:

#### Music

300

#### Playing Music

- 1.
- **■** → Music **(**). 2.
- 3.

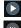

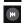

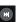

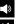

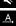

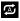

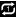

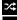

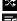

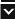

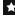

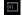

200

#### Music Options

1. 2.

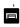

Note:

- Add to playlist: allows you to add the current music file to a selected playlist.
- Via Bluetooth: scans for devices and pairs with a Bluetooth headset
- **Delete**: deletes the music file
- Search: allows you to search your device for a certain song.
- Settings: allows you to change your Music settings. For more information, refer to "Music Settings" on page 201.
- **End**: allows you to end the Music app.

#### Music Settings

1.

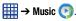

2.

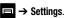

- Music menu: this menu allows you to select which categories you want to display. Choices are: Albums, Artists, Genres, Music square, Folders, Composers, Years, Most played, Recently played, or Recently added. Tap each item that you want to display in the Music menu.
- **SoundAlive**: set a type of equalization such as Normal, Pop. Rock, Jazz, Dance, Classic, etc.
- Adapt sound: allows you to set Adapt sound on when your are listening with earphones to alert of incoming calls and notifications
- Play speed: set the play speed anywhere between 0.5X and 2.0X using the slider.

- **Music auto off**: when activated, music will automatically turn off after a set interval.
- Lyrics: when activated, displays lyrics when available.
- **Smart volume**: automatically adjusts each track's volume to an equal level.
- **Voice control**: allows you to use voice commands to control the Music app.

#### Using Playlists

3 )

**■** → Music **•** .

#### **Creating a Playlist**

- Playlists .
- 3.  $\blacksquare$   $\rightarrow$  Create playlist.
- 4,

a Playlist".

#### **Adding Music to a Playlist**

- 4. + (Add music).
- 5. , Select all Done.

#### **Removing Music from a Playlist**

- , Music (►).
   Playlists .
- 5.

Select all

Remove.

**OK**. "Addina Music to

"Plav Music"

#### My Files

20 .

- 1. files
- $\longrightarrow$  My Files  $\longrightarrow$  A
- Device storage
- 3.

- Alarms: this folder contains any alarm files you may have.
- Android: the Android folder stores files that are used in Android applications.
- **Application**: this folder contains app info for S Memo.
- Bluetooth: this folder stores files sent via a Bluetooth device.
- DCIM: this is the default location for pictures and videos taken by the device. Tap DCIM → Camera to view the picture or video files. For more information, refer to "Viewing Pictures" on page 90. Also, see "Viewing Videos" on page 90.
- **Download**: this folder contains downloads you have made.
- **Movies**: this folder contains your Video and Movie files.
- **Music**: this folder contains your Music files.

- **Notifications**: this folder contains all of the notifications you have received.
- Pictures: this folder contains your photos.
- **Podcasts**: this folder contains all of your podcasts.
- **Ringtones**: this folder contains any ringtones you have purchased.
- **S Memo**: this folder contains all the S Memos you have written.

Note:

4. , SD memory card ( ).

myAT&T & & Note: &, Update. "Play Store" 20 . Initial Setup  **myAT&T ≥** . 1. 2. "Creating a New Google Account" 13. 3. myAT&T 4. Update. 5.

#### Using myAT&T

1.

myAT&T

2.

Accept

3.

User ID **Password** Login.

4.

#### **Navigation**

Note:

**Launching Navigation** 

1. 2.

3.

 $\rightarrow$  Navigation  $\blacktriangle$ .

Accept

Don't accept

#### **Paper Artist**

#### **Photo Suggest**

### , Photo Suggest Q .

#### **Phone**

"Call Functions" 4 .

#### **Play Books**

1.

-

- , Play Books ₩.
- **2.** , "Creating a New Google Account" 13.
- 3.

#### **Play Games**

#### Play Movies & TV

&

Note: +

1.

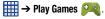

#### **Play Magazines**

New Google Account"

1. Play Magazines 🔙 .

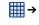

2.

, *"Creating a* 13.

3.

4.

**■** → Help.

"Creating a

New Google Account"

13.

3. 4.

**□** → Help.

#### **Play Music**

#### **Play Store**

1. , Play Music (1).
2. , "Using Gmail" 10 .

1. , Play Store (1).
3. , □ → Help.

2. , "Creating a New Google Account" 13.

3. , "A New Google Account" 13.

4. , □ → Help.

#### **POLARIS Office 5**

1. POLORIS Office 5 2. Register Skip

#### **S Memo**

#### Creating a New Memo

- 1. 2.

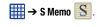

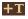

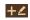

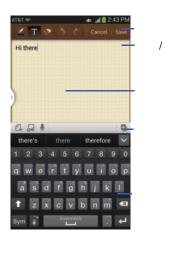

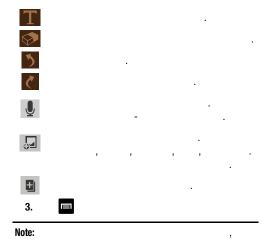

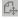

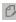

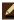

- .

- Share via: allows you to share your memo as either an Image file (jpg), a PDF file (.pdf), Plain text, or S Memo file (.snb) via Group Play, Wi-Fi Direct, Bluetooth, ChatON, Flipboard, Hangouts, Picasa, Google+, Messaging, AT&T Locker, Gmail, or Email.
- **Delete**: allows you to delete the S Memo.
- Export: allows you to save the memo to your Gallery as either a JPG, a PDF, or as a SNB.
- Save as: allows you to save the memo with a different name.
- Add tag: allows you to set tags to add in searches.
- Add to Favorites: allows you to tag the current memo as a favorite
- Change background: allows you to set the background for your memo. Tap the background that you want, then tap
- **Edit pages**: allows you to add and manage additional memo pages.
- Create event: allows you to link the memo to your Calendar events.
- Set as: allows you to set a memo as a contact icon, Home screen wallpaper, or Lock screen wallpaper.

 Print: allows you to print the screen or web page on a Samsung printer using Wi-Fi.

Save

#### **S** Translator

1.

"Creating a Samsung Account"

13.

<u>...</u>

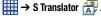

3. 4.

2.

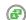

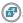

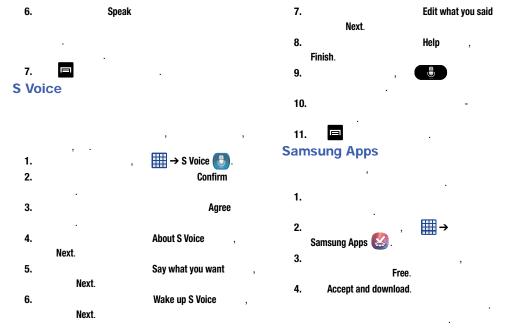

5. □ → Help Samsung Hub

| You must have an active Samsung Account to purchase an |
|--------------------------------------------------------|
| rent content via Samsung Hub.                          |

Note: .

Important! - /4 /

Important!

•

## Creating a New Samsung Hub Account

1.

2.

F

**■** → Samsung Hub **2**.

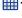

Cancel Connect.

1

OK.

Tip:

Sign in.

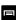

Note:

5. □ → Help

# **Using Samsung Hub**

1.

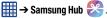

 The Overview screen (landing page) displays an main access for all available categories and recently available content for purchase or rental.

2.

.)

 MUSIC: displays featured Music content available for purchase/ stream from the Music store & Radio. This page also allows you to search for new content, or navigate directly to the Music store page by clicking on the Music link at the top of the page.

- VIDEO: displays featured film and TV content available for purchase/rent from the video store. This page also allows you to search for new content, or navigate directly to the Movie & TV store page by clicking the Video link at the top of the page.
- BOOKS: displays featured Book content available for purchase from the Book store. This page also allows you to search for new content, or navigate directly to the Book store page by clicking the Books link at the top of the page.
- GAMES: displays featured Game content available from the Game store. This page also allows you to search for new content, or navigate directly to the Game store page by clicking the Games link a the top of the page.

3.

( Details .

4.

**Details** 

| Samsung Hub Notices |      |   | 1                                                                                                    |                                                                   |  |
|---------------------|------|---|----------------------------------------------------------------------------------------------------|-------------------------------------------------------------------|--|
| (                   | . () | ( | )                                                                                                    | )                                                                 |  |
| )                   | ( )  |   | (                                                                                                    | 24                                                                |  |
| 0 .                 | -    |   | <ul> <li>Stopping, pausing or restarting rented Media<br/>extend the available viewing time.</li> </ul>                                                                                                    | a Content does not                                                |  |
| 3 , 4               | -    |   | <ul> <li>In no event will rented Media Content be ava<br/>of more than thirty (30) days (or shorter on a<br/>after the Media Content has been rented (e.g.<br/>viewing rented Media Content on the 29th d<br/>transaction, but do not finish viewing the enti</li> </ul> | title-by-title basis)<br>g., if you begin<br>lay after the rental |  |

. (4/1/2013)

Media Content may not be available for the entire twenty-four (24) consecutive hour period if such period would extend the viewable time beyond the thirty (30) day rental window).

# **Samsung Link**

.

--.

( ) . -

-

, "Wi-Fi Settings" 112. ,

"Creating a Samsung Account"
13.

Note: - .

, j → Samsung Link .

. Download.

- 2. Sign in
- 3. , -
  - ОК
- 4. Start .
- 5. , OK
- 6.
  MY RECENT CONTENT DEVICES & STORAGE.
- **7.** &

- Registered storage: allows you to receive and playback media stored externally (server, laptop, etc.) directly on your device by allowing you to add a Web storage service for streaming content.
- Registered devices: allows you to stream/share selected multimedia content from your device to DLNA compliant device connected to the same Wireless Access Point.

### Configuring Samsung Link Settings

- 2. 

  ☐ → Settings
  - Registered storage: allows you to add a Web storage location.
     Without a storage service/location added, you will not be able to use Samsung Link.
  - My device: displays your device name as it is used with Samsung Link. Tap to change the device name.

- **Save to**: allows you to save your media to your internal phone memory or to an SD card.
- Auto upload: allows you to enable automatic upload of images from your device to those storage locations specified within the Web storage list. Touch and slide the slider to the right to turn it on
- Video optimization: allows you to setup the video quality for streamed video content. Touch and slide the slider to the right to turn it on
- Password lock: allows you to restrict access to Samsung Link by requiring a user enter the currently active and associated Samsung account password. Touch and slide the slider to the right to turn it on
- My account: displays Samsung account information.
- Customer support: allows you to contact the Samsung Link team via a new email from an available email account.
- About this service: displays application information

# Sharing Media via Samsung Link to a Target Device

| mpor  | tant!           |   |                 |            |
|-------|-----------------|---|-----------------|------------|
| 1.    |                 | / |                 |            |
|       | ).              |   | ,               | ,          |
| 2.    |                 | , | ,<br><b> </b> → | Download.  |
|       | Samsung Link () |   |                 |            |
| Note: |                 |   |                 |            |
| 3.    |                 |   | Register        | ed devices |

4.

- A file with in the upper-left indicates it is stored remotely on a Web storage location. Selecting this media causes your device to access the file currently stored on your services' servers
- **5.** , ,
- 6. Stream to connected devices)
- 7. ( )

Note:

8. (Samsung Link Controller enabled)

## **Settings**

111.

"Changing Your Settings"

 **→ Story Album** .

Next.

## **Story Album**

0K

#### Note:

- 1.
- 2.
- 3.
- 4. Start
- 5.
- 6.

# **TripAdvisor**

- 2.

Decline

→ TripAdvisor 🚳

3.

4. 5.

- Agree

21

## Video

- 1. ₩ → Video �
- 2.
- 3.
- - .
  - .
  - (H)
  - **⊸**

- $eg \Box$
- )
- . -
- .
- · .
- . . .
- <u>∍</u>

Note:

,

"Samsung Hub" 1 0. 213

"PC Connections"

#### **Voice Recorder**

#### **Video Editor**

Note:

1.

→ Video Editor

2.

Download.

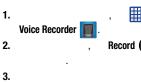

•

Stop Pause

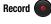

Cancel 🔀

- 4. List
- 5.
  - **Share via**: allows you to share your recording using Bluetooth, ChatOn, Email, Gmail, Messaging, or Wi-Fi Direct.

- **Delete**: allows you to delete 1 or more voice recordings. Tap the recordings to delete and tap **Delete**.
- **Settings**: the following settings are available:

**Storage**: allows you to choose where your recordings will be saved. Select between Device or memory card.

**Recording quality**: allows you to set the recording quality to High or Normal.

**Limit for multimedia messages**: allows you to select On or Off. If you Limit for MMS by selecting On, you will be assured that the recording can be sent in a message.

**Contextual filename**: (requires GPS tagging) allows you to adjust the filename based on contextual information such as your current GPS location.

**Default name**: allows you to choose the name prefix for your recordings. For example, if your Default name is Voice, your recordings would be named Voice 001, Voice 002, Voice 003, etc.

**Noise reduction**: allows you to activate/deactivate background noise suppression.

**Recording volume**: allows you to assign the ambient noise quality of your current location so the device can better detect audio. Choose from High or Low.

**Channel**: allows you to assign recording mode to either Mono or Stereo

**Skip interval**: allows you to assign a skip length.

• End: allows you to close the application.

#### Voice Search

, Woice Search  $\checkmark$  .

3.

1.

2.

- **Web**: After selecting a different option, tap Web to return to the original search results.
- Images: Displays images for your search.
- News: Displays links to available new stories related to the subject of your search.
- MORE: After tapping MORE, sweep your screen to the left to see additional options such as Shopping, Videos, Blogs, Discussions, Books, and Applications.
- **Phone**: Displays a phone number if applicable.

# Important! Note: Using WatchON Initial Configuration 1. **₩** → Watch0N Note: Connect

WatchON

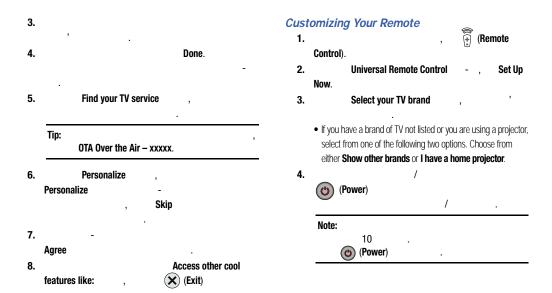

| 5.                                                                                                    | , Yes, this code 1 works.                                                                                                    | 7. | Set-top box,                                         | -                             |
|----------------------------------------------------------------------------------------------------|----------------------------------------------------------------------------------------------------|----|------------------------------------------------------|-------------------------------|
|                                                                                                    | (Power)                                                                                                    | 8. | Test Set-top box ,                                   | СН                            |
| 6.                                                                                                    | 10 , No, test next code 2  Send this code 1 again.  Select your channel source ,                                                                                         |    | Setuj<br>code 1 again No, test next code 2<br>works. | Send this<br>Yes, this code 1 |
| • <b>Set-top Box</b> : selected when changing channels is done via a receiver box. Channels are not changed via the TV remote but rather through the receiver/box. |                                                                                                    |    | , <b>Easy remo</b><br>, <i>"Usl</i><br>22 .          | e .<br>ng WatchON"            |
|                                                                                                    | Tip: - ,  "Satellite System Set-Top Box Setup" 22 .                                                                                                    |    |                                                      |                               |
|                                                                                                    | My xxx TV: selected when a signal is fed directly into the TV and no box is used. Channels are changed directly on the TV by using the TV remote and not a box's remote. |    |                                                      |                               |
| ote:                                                                                                    |                                                                                                    |    |                                                      |                               |

# Satellite System Set-Top Box Setup 1. • If your brand does not appear in the list, tap Show other **brands** and follow the on-screen instructions Important! More info 2. More info 3. (Back). Note:

#### Using WatchON

To change channels:

- 1.
- 2.

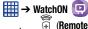

3.

Control).

• Easy remote: provides the most common used control features. Scroll down to view additional functions.

4.

- TV: provides access to control functions specific to your TV.
- [Set top box]: displays customized control specific to your configured set top box. (Example: satellite dish remote control functions.)

5.

(Change

Room)

#### Locating your favorite programming:

1.

2. 3. → WatchON 🛄 .

(Combined View)

4.

**Channel Guide** 

Help.

#### WatchOn Settings

1.

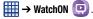

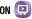

- Change Room: allows you to select a previously configured room.
- Edit channels: allows you to add or remove channels from your custom list. Press and hold a channel number to update the channel entry.
- **Settings**: provides access to the Samsung WatchOn settings menu.
- Help: displays on-screen help information.
- About: displays on-screen information about the application.

To configure your Just for you settings:

1.

- → WatchON 🛄 2.
- 3. (Combined View) → Just for you.

4. On TV

- Settings. 5. Basic info, Genres
- **Sports**

1.

2.

On TV

**₩** → WatchON → Settings → Add room.

4. 5.

6.

3.

Next. Done.

223

### YouTube

- ,

Note:

3.

4.

To watch a high quality video:

 $\Rightarrow$  Settings  $\Rightarrow$  General  $\Rightarrow$  High quality on mobile.

To configure YouTube Settings:

**□** → Settings

#### General

**High quality on mobile**, when enabled, allows you to start all videos in high quality mode while you are connected to a mobile network.

**Caption font size** allows you to set the font size used by onscreen captions. Choose from: Small, Medium, Large, or Huge.

**Uploads** specifies network preferences for uploads.

**Content localization** allows you to prioritize channels and videos from a specific country or region.

**Improve YouTube** allows you to anonymously send YouTube information to help improve the application.

#### Connected TVs

Allows you to pair your device to a wireless TV running a YouTube application. Options include Add a TV and Edit TVs.

#### Search

**Clear search history** allows you to clear previous YouTube searches from showing up in the YouTube search box.

**Never remember history** allows you to force YouTube to never store search history information.

**SafeSearch filtering** allows you to configure block settings for videos containing restricted content. This option blocks these videos from appearing within your search results. Choose from: Don't filter, Moderate, or Strict blocking.

#### Preloading

**Preload subscriptions** allows you to preload (or go get videos while on Wi-Fi and charqing) your subscription videos.

**Preload watch later** allows you to enable the preload function on selected videos so you can watch them later. Read the data usage information and tap **OK** to accept the terms.

| Note: |   |  |  |
|-------|---|--|--|
|       | , |  |  |

#### About

**Help**: provides answers to most YouTube questions.

**Feedback**: allows you to provide user feedback to YouTube.

**Google Mobile Terms of Service**: displays the Google Mobile Terms of Service.

**YouTube Terms of Service**: displays the YouTube terms of Service.

**Google Mobile Privacy Policy**: displays the Google Mobile Privacy Policy.

YouTube Privacy Policy: displays the YouTube Privacy Policy.

Open source licenses: displays the Open source licenses

App version: displays the software version for the current

YouTube application.

| lote: |      |    |  |   |   |  |
|-------|------|----|--|---|---|--|
|       |      | ,  |  |   |   |  |
|       | 0:   | ,  |  |   |   |  |
|       | Sign | ın |  | , |   |  |
| Sign  | in.  |    |  |   | , |  |

# **YPmobile** Note: Update Install "Play Store" 20 . → YPmobile VP. 1. 2. "Creating a New Google Account" 13. 3.

Find a business nearby!

6. What: Near: Search. 7. (Map) 8. 9. 10. 11.

4.

5.

Accept

0K

# **Section 11: Health and Safety Information**

```
Do cell phones pose a health hazard?
2.4
        .1 - .2 .
                                   . Read this
information before using your mobile device.
Exposure to Radio Frequency (RF)
Signals
```

# Research Results to Date: Is there a connection between RF and certain health problems?

```
Interphone Study
                   , 2010)
           ,000
```

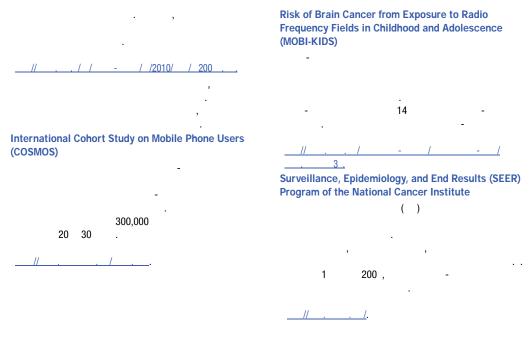

#### **Cell Phone Industry Actions**

- Support-needed research on possible biological effects of RF for the type of signal emitted by cell phones;
- Design cell phones in a way that minimizes any RF exposure to the user; and
- Cooperate in providing users of cell phones with the current information on cell phone use and human health concerns.

( ),

# Reducing Exposure: Hands-Free Kits and Other Accessories Steps to Reduce Exposure to Radio Frequency Energy

( )

**Hands-Free Kits** 

#### Children and Cell Phones

Cell Phone Accessories that Claim to Shield the Head from RF Radiation

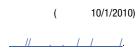

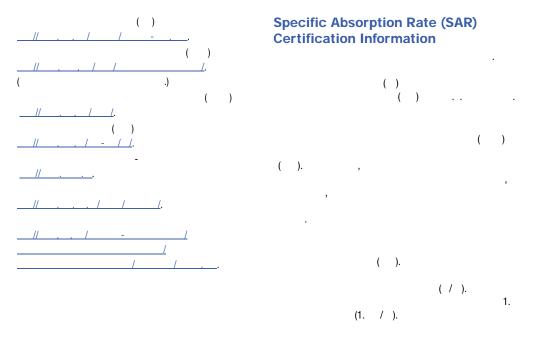

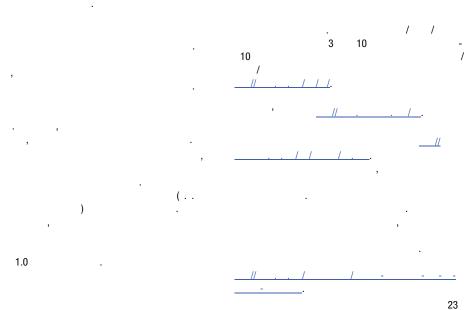

d.

# FCC Part 15 Information to User

1 .21

, (2)

**Commercial Mobile Alerting System** (CMAS)

(" ")).

Smart Practices While Driving
On the Road - Off the Phone

. Do not engage in any activity while driving a moving vehicle which may cause you to take your eyes off the road or become so absorbed in the activity that your ability to concentrate on the act of driving becomes impaired.

Check the laws and regulations on the use of mobile devices and their accessories in the areas where you drive. Always obey them. The use of these devices may be prohibited or restricted in certain areas. For example, only hands-free use may be permitted in certain areas. Never use wireless data services such as text messaging, Web browsing, or e-mail while operating a vehicle.

Never watch videos, such as a movie or clip, or play video games while operating a vehicle.

# **Battery Use and Safety**

Important! Handle and store batteries properly to avoid injury or damage.

Do not disassemble, crush, puncture, shred, or otherwise attempt to change the form of your battery.

Do not let the phone or battery come in contact with liquids.

Do not place your battery in or near a heat source.

Do not dispose of the phone or the battery in a fire.

Do not handle a damaged or leaking battery.

| Avoid droppi | ng the cell      | phone.          |                          |
|--------------|------------------|-----------------|--------------------------|
| ,            |                  | ,               |                          |
|              |                  |                 |                          |
| Never use an | ,<br>v charger ( | or battery that | t is damaged in any way. |
|              |                  | y to touch met  | • • •                    |
| -            | •                | •               | ( , ,                    |
| , ,          | )                |                 | +                        |
| -            |                  | (               | ),                       |
|              |                  |                 | •                        |
| -            | _                |                 |                          |
|              |                  | •               |                          |
| mportant!    |                  | -               | ,                        |
|              |                  |                 |                          |
|              | -                |                 |                          |
|              |                  |                 |                          |
|              |                  |                 |                          |

#### WARNING!

Use of a non-Samsung-approved battery or charger may present a risk of fire, explosion, leakage, or other hazard.

Do not use incompatible cell phone batteries and chargers.

Misuse or use of incompatible phones, batteries, and charging devices could result in damage to the equipment and a possible risk of fire, explosion, or leakage, leading to serious injuries, damages to your phone, or other serious hazard.

# **Samsung Mobile Products and Recycling**

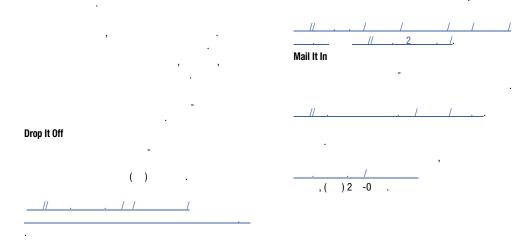

| Follow local | regulations | regarding | disposal | of mobile |
|--------------|-------------|-----------|----------|-----------|
| devices and  | batteries   |           |          |           |

Warning!

**Display / Touch-Screen** 

## **UL Certified Travel Charger**

WARNING REGARDING DISPLAY

FAILURE TO FOLLOW THE INSTRUCTIONS OUTLINED MAY LEAD TO SERIOUS PERSONAL INJURY AND POSSIBLE PROPERTY DAMAGE.

IMPORTANT SAFETY INSTRUCTIONS - SAVE THESE INSTRUCTIONS.

DANGER - TO REDUCE THE RISK OF FIRE OR ELECTRIC SHOCK, CAREFULLY FOLLOW THESE INSTRUCTIONS.

# WARRANTY DISCLAIMER: PROPER USE OF A TOUCH-SCREEN MOBILE DEVICE

#### **GPS**

200

#### Navigation

. Therefore, you should always visually confirm that the navigational instructions are consistent with what you see before following them. All users should pay attention to road conditions, closures, traffic, and all other factors that may impact safe driving or walking. Always obey posted road signs.

#### **Emergency Calls**

, ).

### **Care and Maintenance**

### To make an emergency call:

- 1. ,
- **2.** , **.** .
- **3.** ( , 11 ).
- **4.** ( , ),

Keep your Samsung Mobile Device away from: Liquids of any kind

24

#### American Academy of Audiology

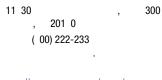

### National Institute on Deafness and Other Communication Disorders

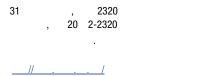

# National Institute for Occupational Safety and Health (NIOSH)

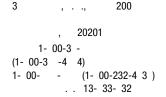

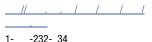

### **Operating Environment**

# **Using Your Mobile Device Near Other Electronic Devices**

( )

Other Medical Devices

**Implantable Medical Devices** 

( )

,

()

**Vehicles** 

#### ( ) ( - ).

### **Potentially Explosive Environments**

```
When your Device is Wet
```

. - ). ,

```
( ).
```

,

, , ,

FCC Hearing Aid Compatibility (HAC)
Regulations for Wireless Devices

,

3.1, M-Ratings **T-Ratings** 

2 2

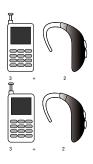

# **Restricting Children's Access to Your Mobile Device**

( ) 3.1

**HAC for Newer Technologies** 

FCC Notice and Cautions
FCC Notice

**Cautions** 

**Other Important Safety Information** 

,

.

, . 122011

### **Section 12: Warranty Information**

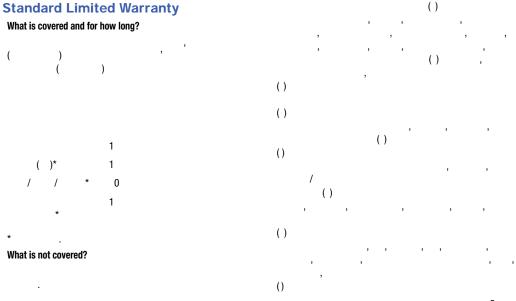

```
0%
                     ()
                                                               What must you do to obtain warranty service?
                   ()
                                      ( )
What are SAMSUNG's obligations?
                             (0)
```

What are the limits on SAMSUNG's liability?

### What is the procedure for resolving disputes?

```
$,000.00
             $ 0.00
                         $,000.00(
```

You may opt out of this dispute resolution procedure by providing notice to SAMSUNG no later than 30 calendar days from the date of the first consumer purchaser's purchase of the Product. To opt out, you must send notice by e-mail to optout@sta.samsung.com, with the subject line: "Arbitration Opt Out," You must include in the opt out e-mail (a) your name and address; (b) the date on which the Product was purchased; (c) the Product model name or model number; and (d) the IMEI or MEID or Serial Number, as applicable, if you have it (the IMEI or MEID or Serial Number can be found (i) on the Product box: (ii) on the Product information screen, which can be found under "Settings:" (iii) on a label on the back of the Product beneath the battery, if the battery is removable; and (iv) on the outside of the Product if the battery is not removable). Alternatively, you may opt out by calling 1-888-987-4357 no later than 30 calendar days from the date of the first consumer purchaser's purchase of the Product and providing the same information. These are the only two forms of notice that will be effective to opt out of this dispute resolution procedure. Opting out of this dispute resolution procedure will not affect the coverage of the Limited Warranty in any way, and you will continue to enjoy the benefits of the Limited Warranty.

| Severability                          |  |
|---------------------------------------|--|
| ,                                     |  |
|                                       |  |
| Precautions for Transfer and Disposal |  |
| 9                                     |  |
|                                       |  |
|                                       |  |
| ,                                     |  |
| ( )                                   |  |
| Samsung Customer Care Center          |  |
| Important! (                          |  |
| )                                     |  |
| ,                                     |  |

```
1301 .
             0 2
      1- 00-
                 (43)
                                               1. GRANT OF LICENSE.
               . 111 11
End User License Agreement for
Software
```

#### 2. RESERVATION OF RIGHTS AND OWNERSHIP.

SOFTWARE UPDATES. 4. CONSENT TO USE OF DATA.

. EXPORT RESTRICTIONS.

. SOFTWARE TRANSFER.

. TERMINATION.

10. DISCLAIMER OF WARRANTY.

11. THIRD-PARTY APPLICATIONS.

2 4

13. LIMITATION OF LIABILITY.

12. **SAMSUNG APPLICATIONS**.

# 1 . APPLICABLE LAW. 1 . DISPUTE RESOLUTION. 10, 11, 12 13) 14. U.S. GOVERNMENT END USERS RESTR () п

2

2.22 .1 .

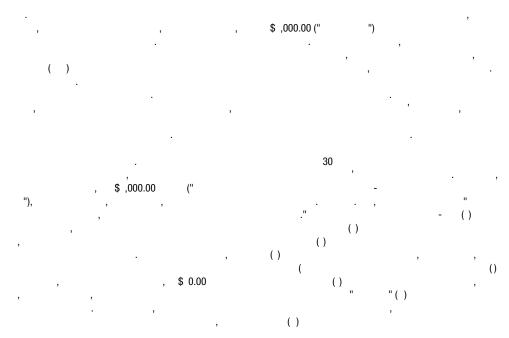

1- - -43 30

.

,

1 . ENTIRE AGREEMENT; SEVERABILITY.

.

. 0 0113

### **Section 13: Samsung Product Registration**

### Sign Up Now

Customize your Samsung device experience

- Activate product warranty
- Access to a personalized My Samsung Mobile account
  - · No monthly fees

### **Get More**

- Latest info on promotions, events and special offers on related products
  - Review Samsung products and share your opinion
    - Great deals on downloads

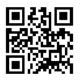

Register now at www.samsung.com/register

Scan this code to go directly to the registration page.

samsung mob!le

### **Index**

| A                                     |                                                 | AT&T Smart Wi-Fi 1                            |
|---------------------------------------|-------------------------------------------------|-----------------------------------------------|
| bc mode 2                             |                                                 | В                                             |
| bout Device 1 1<br>ccounts 14         |                                                 | Back key 33<br>Backing up your data 1 0       |
| dd accounts 14<br>dding a New Contact | Address Book Options 3 Adobe PDF 20 Air Gesture | Battery                                       |
| ddress Book                           | 3 Airplane mode 11 , 12                         |                                               |
|                                       | Allarm 1 0 Android Beam 121 Applications        | 11  Battery Use & Safety 241  Bigger Font  13 |
|                                       | 0                                               | Blocking Mode 13<br>13                        |
|                                       | 1 1 Applications settings                       | Bluetooth 132                                 |
|                                       | 1                                               | 1 0                                           |
|                                       | AT&T DriveMode 1 4                              | <b>Books</b><br>20                            |
|                                       | AT&T FamilyMap 1 4 AT&T Locker 1                | Browsert 1 3 Bubble                           |
|                                       | AT&T Navigator 1                                |                                               |

| C                | <u>.</u>                   | Children and Cell Phones 23          |
|------------------|----------------------------|--------------------------------------|
| Calculator 1     | 4                          | Clock 1 0                            |
| Calendar 1       |                            | Commercial Mobile Alerting System    |
| Calibration 14   | 0                          | (CMAS) 103, 23                       |
| Call Functions 4 |                            | Contacts                             |
| 3- ( - )         | Call rejection 130         | Cookies                              |
| ,                | Call Sound                 | 1                                    |
| 1                |                            | Creating a Playlist 202              |
|                  |                            | D                                    |
| 2                | Camcorder                  | Dialing Options 3                    |
| 3                | 4                          | Display                              |
|                  |                            | 21                                   |
| 0                | Camcorder Options          | 13                                   |
| 3                |                            | Display / Touch-Screen 244           |
| 0                |                            | Do cell phones pose a health hazard? |
| 0                | Camera 0                   | 232                                  |
| 0                | 1                          | Downloads 1 3                        |
| 0                | 4                          | Draft Messages                       |
| 4                | 4                          | DriveMode 1 4                        |
| 4                | 0                          | E                                    |
| 4                | Care and Maintenance 24    | Editing a Picture                    |
|                  | Changing Your Settings 111 | Email 104                            |
|                  | Charging battery           | -                                    |
|                  | ChatON 110                 | 104                                  |
|                  |                            |                                      |

|                                     | FCC Notice and Cautions 2-3      | Group                                                                                                    |
|-------------------------------------|----------------------------------|----------------------------------------------------------------------------------------------------|
| 10                                  | Featured Apps 1 4                |                                                                                                    |
|                                     | Flipboard 1 4                    |                                                                                                    |
| 10                                  | Font Size                        |                                                                                                    |
| Emergency alert settings 102        | 13                               | Group Settings                                                                                                    |
| Emergency Alerts (CMAS) 103         | G                                |                                                                                                    |
| Emergency Calls 24                  | Gallery                          | Н                                                                                                    |
| 0                                   | 0                                | Health and Safety Information 23                                                                                                    |
| 1                                   | 0                                | Home key 33                                                                                                    |
| 0                                   | Gestures 14                      | Home screen mode 12                                                                                                    |
| Entering Text 1                     | 3                                | Hotspots 11 , 11 , 11 , 11                                                                                                    |
| 2                                   | Getting Started                  | in the first of the first of th |
| 123 3                               |                                  | Icons                                                                                                    |
| 2                                   | 14                               | 2                                                                                                    |
| 4                                   | Gmail 10                         | 21                                                                                                    |
| / 3                                 | Google                           | Icons, description 21                                                                                                    |
| Exposure to Radio Frequency (RF)    | 1                                | In-Call Options                                                                                                    |
| Signals 232                         | Google Chrome 1 , 1 0            | Incognito 1                                                                                                    |
| Extra Volume                        | Google Maps 1                    | 1                                                                                                    |
| F                                   | Google Play Music 20             | 1                                                                                                    |
| Family Map 1 4                      | Google Voice Typing 4            | International Call 4                                                                                                    |
| FCC Hearing Aid Compatibility (HAC) | Google voice typing settings 142 | Internet 1                                                                                                    |
| Regulations for Wireless Devices    | <b>GPS</b> 24                    |                                                                                                    |
| 2 1                                 |                                  |                                                                                                    |

| J                              | Menu               |                    |
|--------------------------------|--------------------|--------------------|
| Joining Contacts 0             | 33                 | microSD card ,4    |
| K                              | Menu Navigation 33 |                    |
| Keyboard Input Methods 142     | Message            |                    |
| Keyboard settings 143          |                    | microSDHC card , 4 |
| Keypad                         |                    | Mobile Hotspot 11  |
| 2                              | Message Options    | Mobile TV 1        |
| Kies via Wi-Fi 11              | Message Search 100 | Mobile Web 1       |
|                                | Messaging          |                    |
| Landscape 1                    | 102                | 1                  |
| Language and input 141         | 102                |                    |
|                                |                    | 1 4                |
| Language and keyboard settings | 3                  | 1                  |
| Local 1                        |                    | Mono               |
| Location services 1 2          |                    | 140                |
| Location services settings 124 | 10                 | Motion 14          |
| Lock Screen                    |                    | 3                  |
| - 12                           |                    | 3                  |
| 124                            |                    | Motions 14         |
|                                | 100                | Movies 20          |
| M                              | 104                | Multimedia 0       |
| Maps 1                         | 10                 | Music 200          |
| Memory Card 4                  |                    | Music Options 201  |
| Memory Card Installation       |                    | Music Player 200   |
| 2.2                            |                    |                    |

| 202                                | P                                   | Pointer speed 14           |
|------------------------------------|-------------------------------------|----------------------------|
| 202                                | PC Connections 1 0                  | POLARIS Office 5 20        |
| 202                                | Personal Localized Alerting Network | POLARIS® Office 5 20       |
| 202                                | (PLAN) 103, 23                      | Polaris® Office 5 31       |
| 201                                | Phone                               | Power Saving Mode 13       |
| Mute ,                             | 1                                   | Powering                   |
| My Files 203                       | 21                                  | 11                         |
| myAT&T 204                         | 20                                  | 11                         |
| N                                  | 1                                   | Privacy settings           |
| Navigation 20                      | . / 11                              | 1 1                        |
| 33                                 | Photo                               | Q                          |
| - 34                               |                                     | QWERTY keypad 1            |
| 34                                 | Picture                             | R                          |
| 34                                 |                                     | Red Eye                    |
| Navigator 1                        |                                     |                            |
| Nearby devices 122                 |                                     | Reducing Exposure          |
| Negative Colors 13                 | Pictures                            | -                          |
| NFC                                |                                     | 23                         |
| 0                                  | 0                                   | Reject list                |
| Noise Reduction                    | Places 20                           | remote control WatchON 223 |
| 0                                  | Play Books 20                       | Reset                      |
| Operating Environment 24           | Play Movies & TV 20                 | 1 1                        |
| Other Important Safety Information | Play Music 20                       | Responsible Listening 24   |
| 2 4                                | Play Store 20                       | Liotoming 2                |

| Restricting Children's Access to Your | Security 1 0, 1 2                         | Specific Absorption Rate (SAR |
|---------------------------------------|-------------------------------------------|-------------------------------|
| Mobile device 2 3                     | Security settings                         | Certification Information 23  |
| S                                     | 1                                         | Standard Limited Warranty 2   |
| S Beam 122                            | 1                                         | Stopwatch 1 2                 |
| 1                                     | Service Dialing Numbers                   | Swap                          |
| . 2                                   | Settings 4, 111                           | SWYPE                         |
| 0                                     | Shortcuts 21                              | 4                             |
| S Memo 20                             | SIM card                                  | Symbol/Numeric mode 3         |
| 20                                    |                                           | Synchronization settings      |
| S Translator 211                      | One and Describe a Miletta Deferies at 00 | - 124                         |
| S Voice 212                           | Smart Practices While Driving 23          | Synchronizing Accounts 1 0    |
| - 12                                  | Smart screen 14                           | T                             |
| SafeSearch                            | Smart Switch 1                            | Tethering 11                  |
| 230                                   | Smart Wi-Fi 1                             | Text Input                    |
| Samsung Hub                           | Snooze 1 1                                | 2                             |
| 213                                   | Software Update 1 2                       | 1                             |
| 214                                   | Spam                                      | 3                             |
| Samsung Link                          | ,                                         | 3                             |
| 21                                    | 102                                       | Timer 1 2                     |
| Samsung Link Settings 21              | 102                                       | 132                           |
| Samsung Mobile Products and           | Spam Messages                             | Touch Screen 12               |
| Recycling 243                         |                                           | / 12                          |
| scientific calculator 1               | Speakerphone Key                          | Transferring Large Files 0    |
| SD Card 4                             |                                           | Translate                     |
|                                       |                                           | Translato                     |
| 0                                     |                                           |                               |

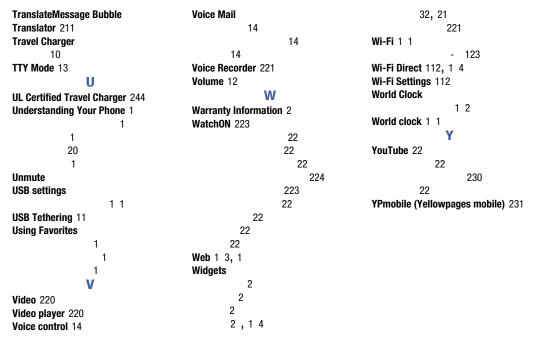

Free Manuals Download Website

http://myh66.com

http://usermanuals.us

http://www.somanuals.com

http://www.4manuals.cc

http://www.manual-lib.com

http://www.404manual.com

http://www.luxmanual.com

http://aubethermostatmanual.com

Golf course search by state

http://golfingnear.com

Email search by domain

http://emailbydomain.com

Auto manuals search

http://auto.somanuals.com

TV manuals search

http://tv.somanuals.com